# **Evident. I-REC Registry User Guide UG-04: Participant**

Version: 3.0.0 Release Date: 02 April 2023

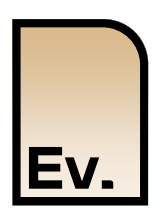

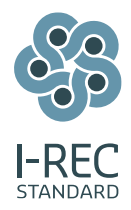

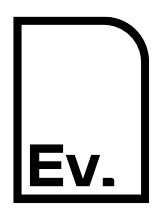

# Document Control

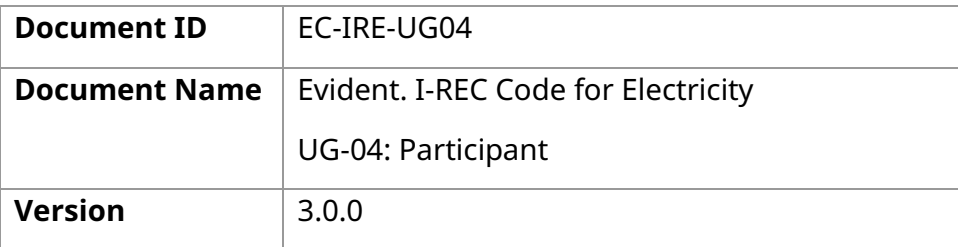

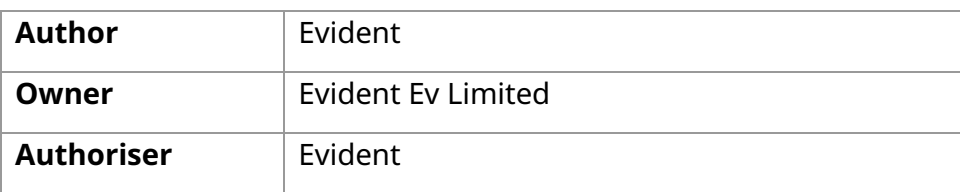

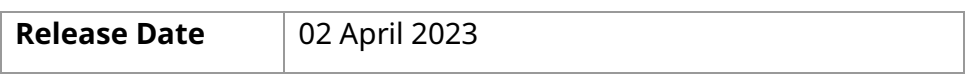

# Copyright

This document is Copyright © Evident Ev Limited

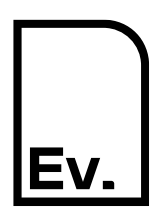

UG-04: Participant

# Contents

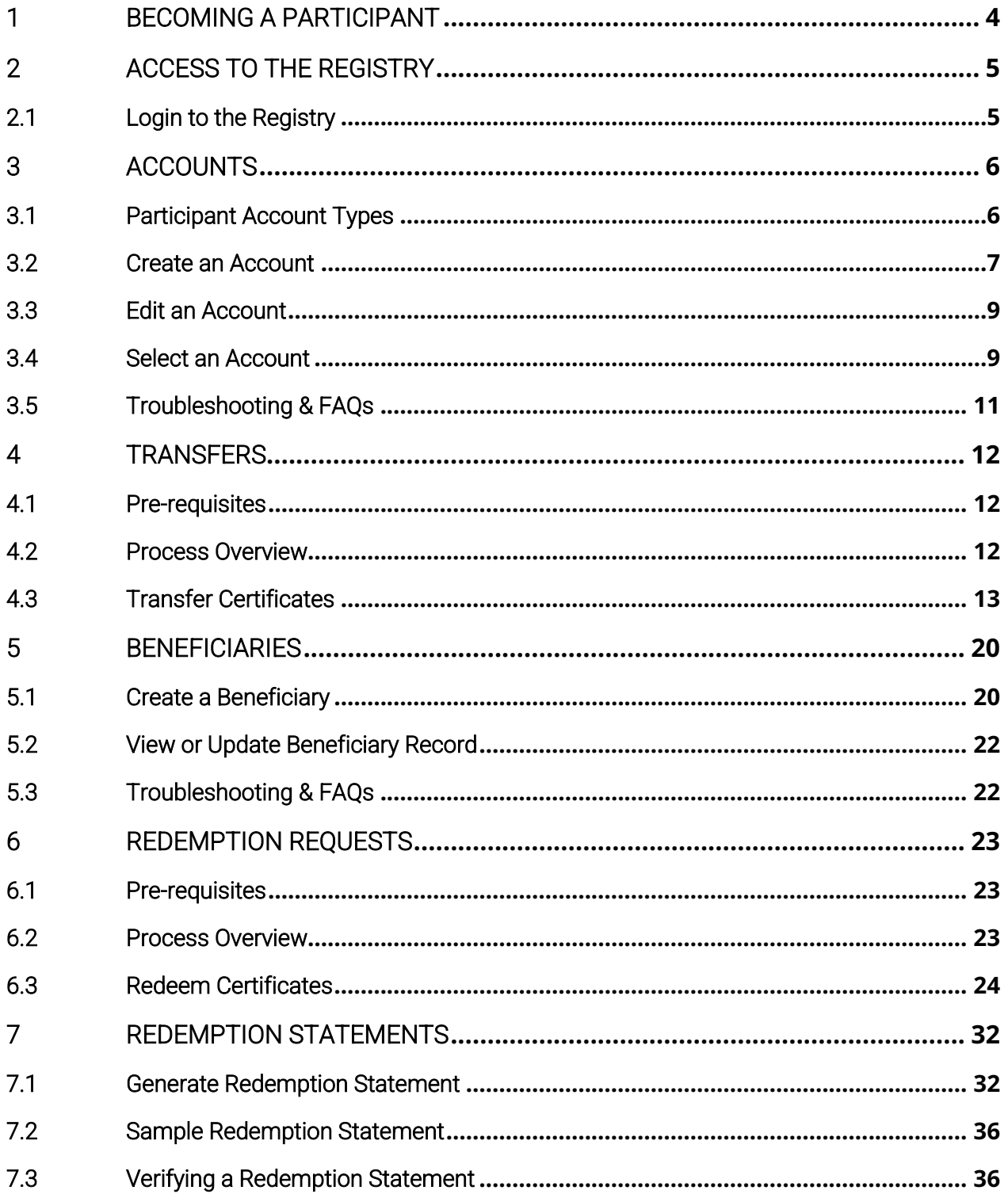

<u>lev.</u>

UG-04: Participant

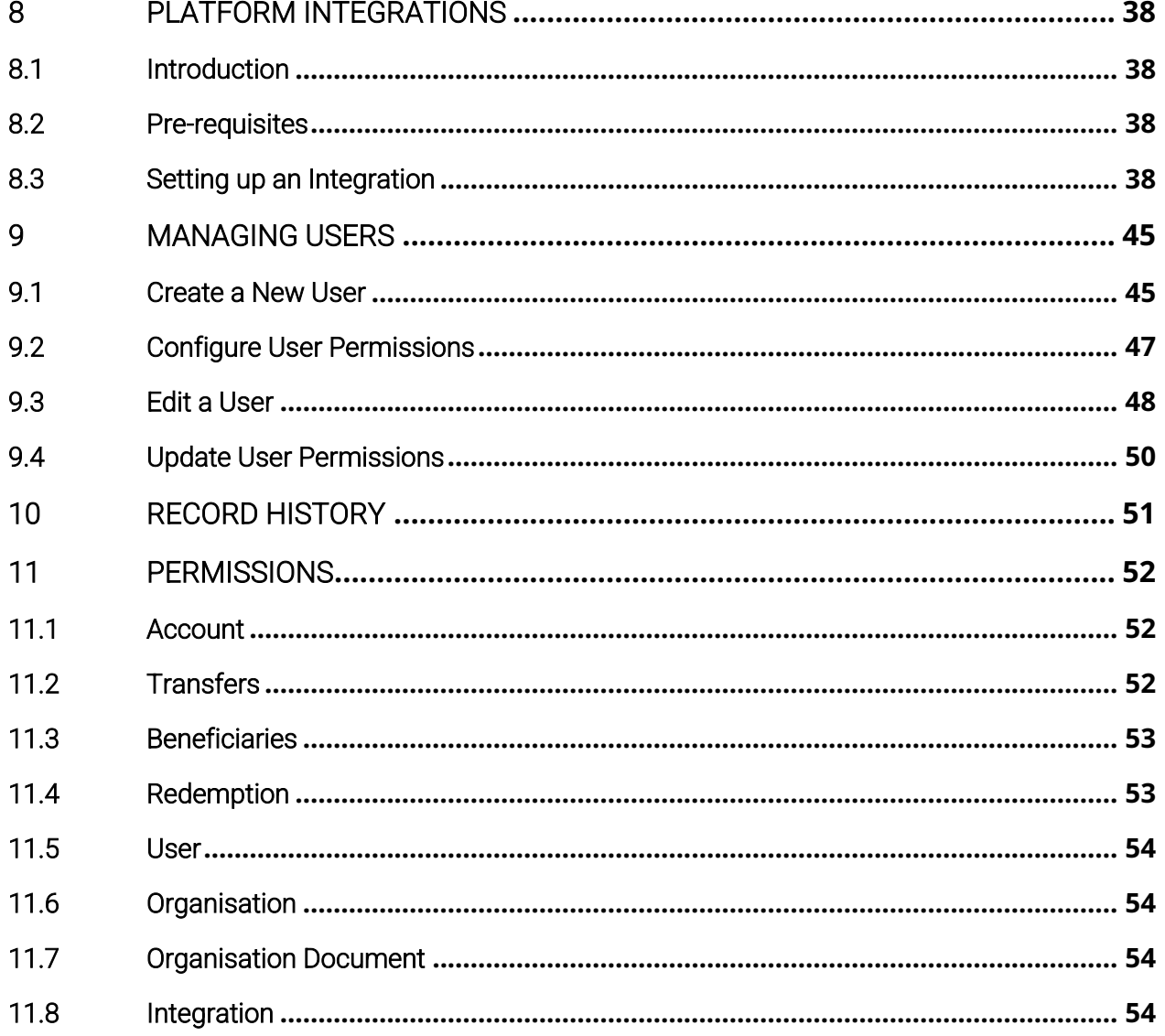

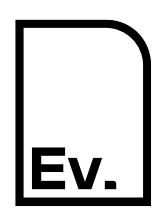

#### <span id="page-4-0"></span>**Becoming a Participant**  $\mathbf 1$

To become a Participant and trade or redeem I-REC certificates, it is first necessary to have a contract with Evident, who provides global Registry services for Participants.

Due diligence checks are performed to satisfy Know Your Customer and Anti Money Laundering regulations as part of the process of providing access to the Registry. This process can take an extended period and you may be required to provide documentation to support your application.

Your organisation will be added to the Registry and an initial user will be created for you only when you have satisfied the due diligence requirements. Please watch out for an automated email containing an authentication link which you will need to activate in order to access the Registry. Should the link have expired, please contact the I-REC Helpdesk at:

#### [helpdesk@evident.global](mailto:helpdesk@evident.global)

The activation email will look similar to the image below:

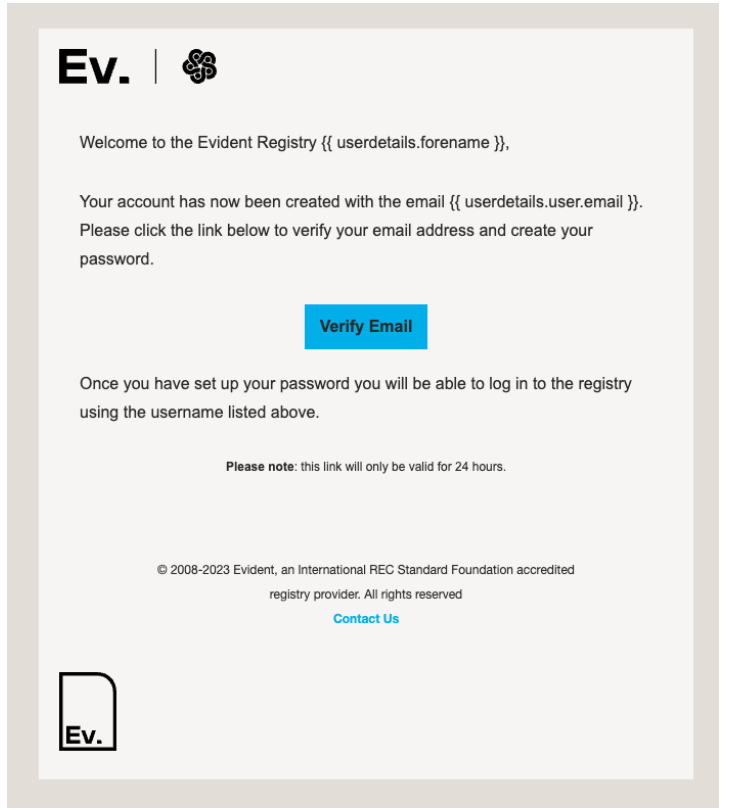

Please note that email systems can change how emails are displayed.

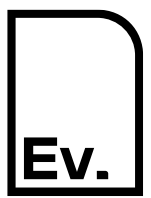

UG-04: Participant

#### <span id="page-5-0"></span> $\overline{2}$ **Access to the Registry**

#### <span id="page-5-1"></span>**2.1 Login to the Registry**

The Registry can be accessed at [https://evident.app](https://evident.app/).

Please login to the Registry using your email address and password.

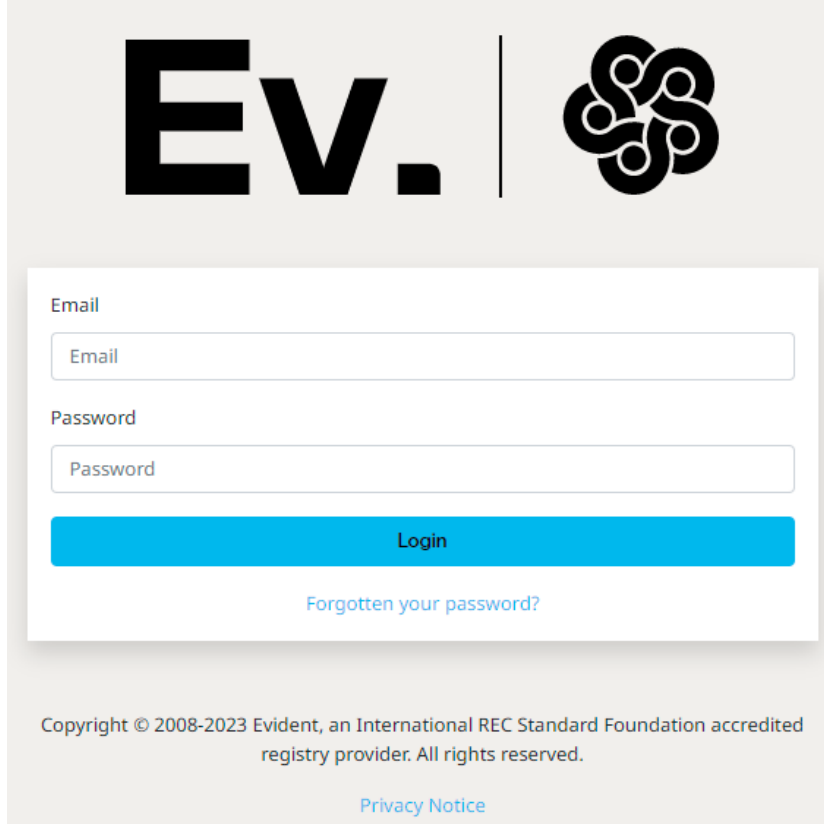

If you have forgotten your access details or password, please click "**Forgotten your password?".**

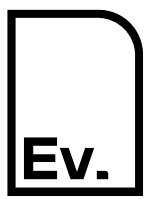

#### <span id="page-6-0"></span> $\overline{\mathbf{3}}$ **Accounts**

Participants can self-manage their Accounts within the Registry.

Accounts within the Registry function in a similar way to a bank account. I-REC certificates can be transferred between Accounts as evidence of ownership.

#### <span id="page-6-1"></span>**3.1 Participant Account Types**

There are two categories of Account that Participants can create.

#### *3.1.1 Trade Accounts*

Trade Accounts are only available to Participants and Platform Operators. Trade Accounts are accounts where certificates can be transferred in and out without restriction, similar to a conventional bank account. When an Issuer creates I-RECs, they must be deposited into a Trade account.

Certificate holdings within a Trade Account are not eligible for an End User claim until they have been **redeemed** (see section [6\)](#page-23-0).

#### *3.1.2 Redemption Accounts*

Redemption Accounts are only available to Participants and Platform Operators. Redemption Accounts are accounts where certificates can be transferred in for the sole purpose of allocating the benefit to an End User (known as a Beneficiary). This process represents the final action in a certificate's life and cannot be reversed.

Certificate holdings within a Redemption Account are uniquely allocated to a Beneficiary for the purposes of End User claims (see section [5\)](#page-20-0).

A single Redemption Account can be used for multiple Beneficiaries.

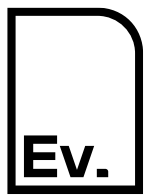

#### <span id="page-7-0"></span>**3.2 Create an Account**

*3.2.1 Navigate to Accounts*

On the left-hand navigation column, click **Accounts**.

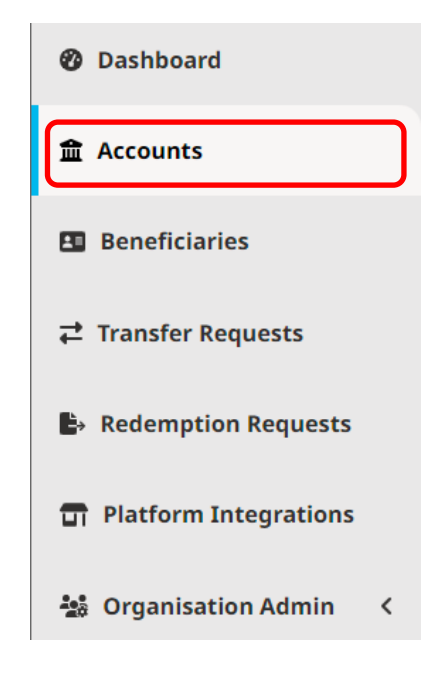

#### *3.2.2 Click on "Create New Account"*

In the top-right hand corner, click the button **Create New Account** button.

+ Create New Account

#### *3.2.3 Enter Account Details*

Enter the information relating to the Account.

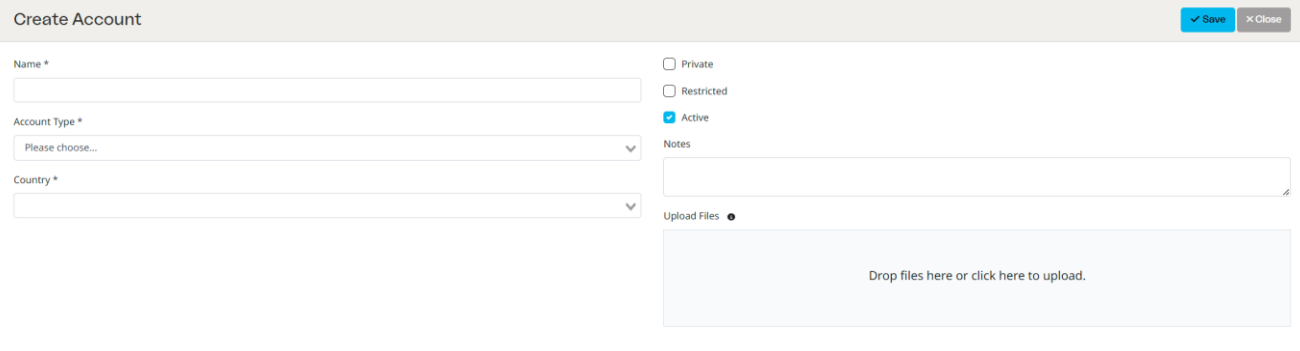

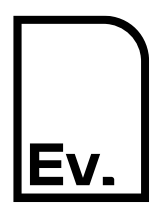

The following table describes the data fields on this form:

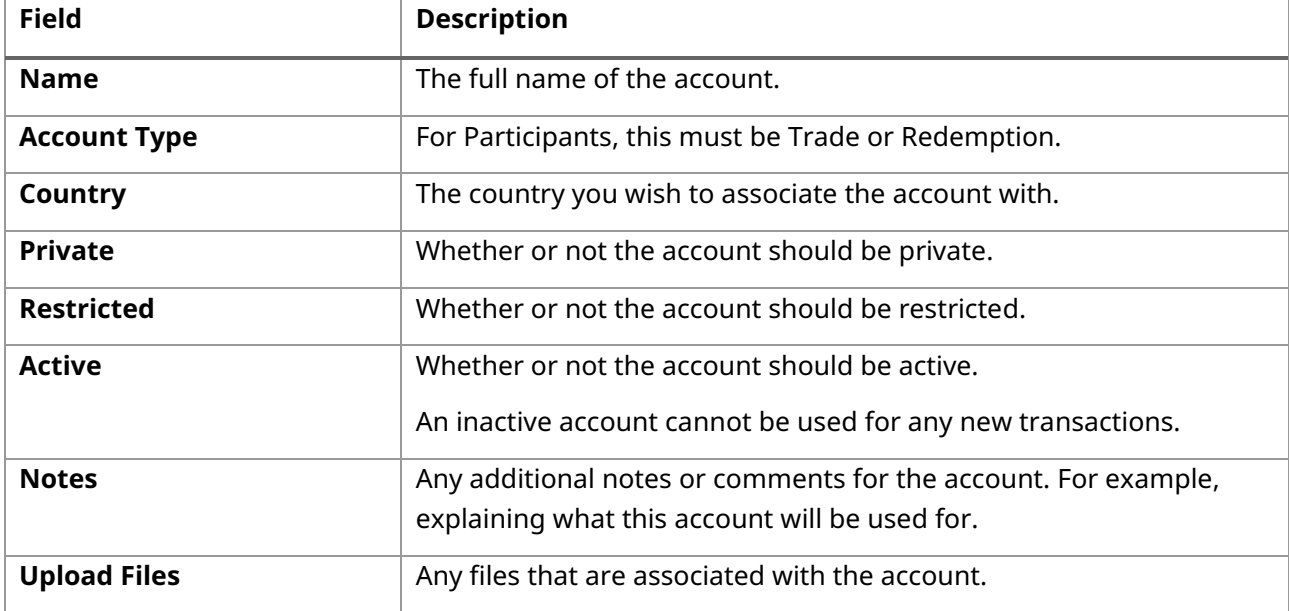

Once created, an Account cannot be deleted or have its Account Code or Account Type modified. If an Account is no longer required, it should be marked as **Inactive**.

*3.2.4 Note: Account Codes are now automatically generated upon Account creation. Create Account and Save*

Once all the information supplied is complete and correct, you can save the Account details. There are two options to choose from:

- Save– This will create your new account and return you to the main Account Management page.
- **Close** Cancel and close the form, any changes will be lost.

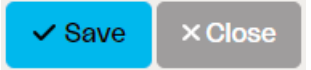

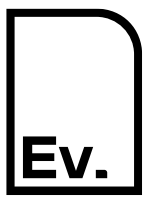

#### <span id="page-9-0"></span>**3.3 Edit an Account**

*3.3.1 Navigate to Accounts*

On the left-hand navigation column, click **Accounts**.

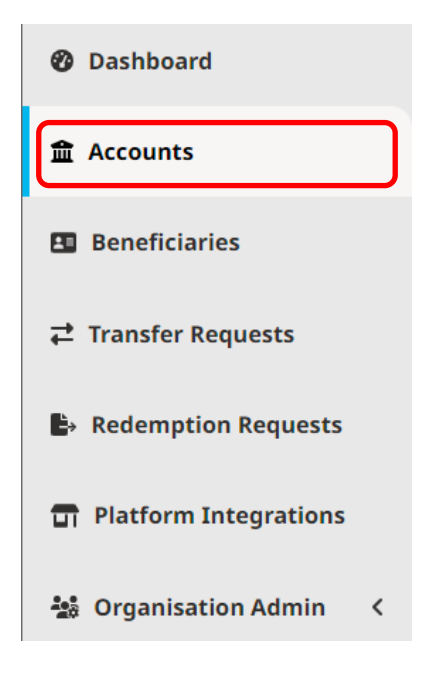

#### <span id="page-9-1"></span>**3.4 Select an Account**

Click the Edit button to view the account details.

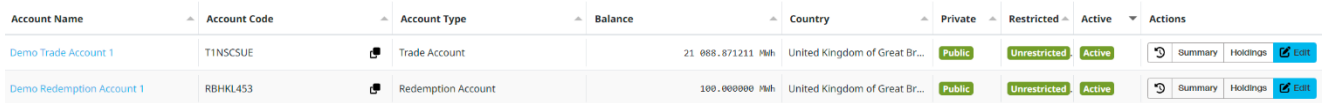

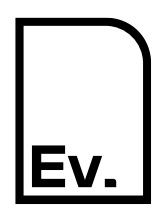

#### *3.4.1 Edit Account Details*

Enter the information relating to the Account.

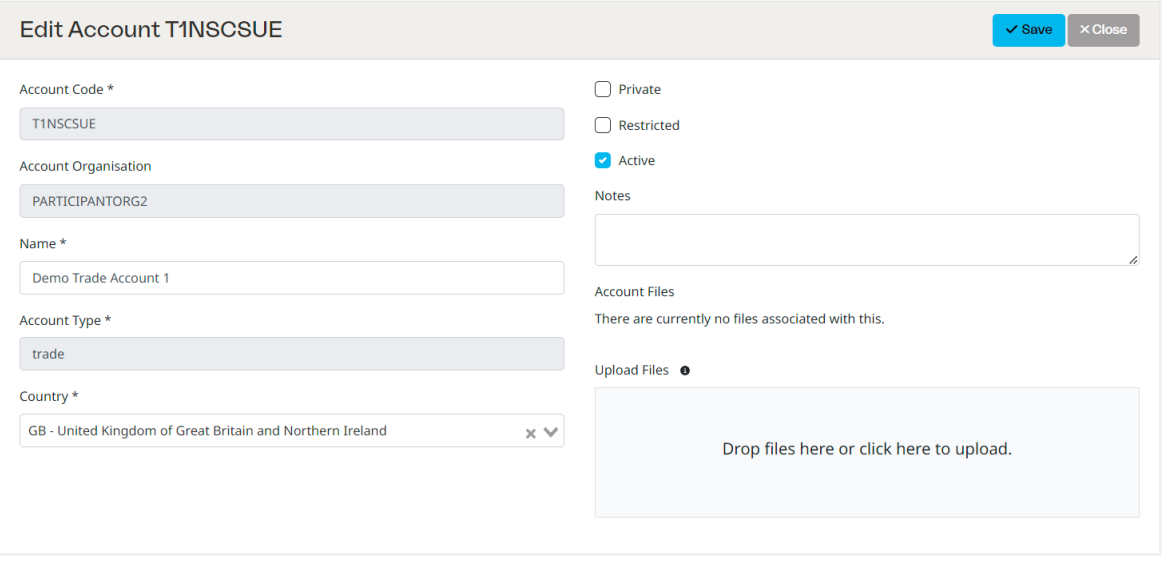

The following table describes the data fields on this form:

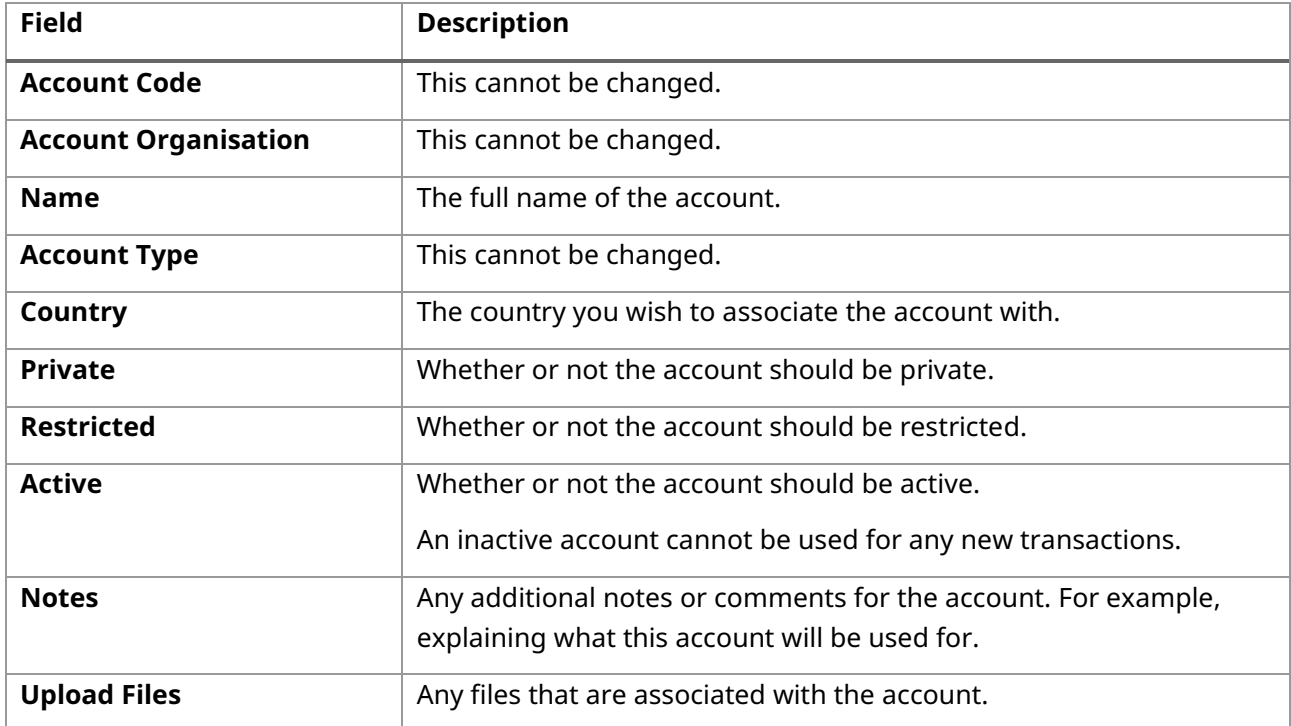

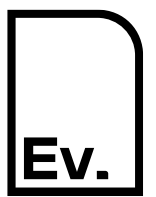

UG-04: Participant

If an Account is no longer required, it should be marked as **Inactive**.

#### *3.4.2 Update Account and Save*

Once all the information supplied is complete and correct, you can save the Account details. There are two options to choose from:

- **Save** This will update your account and return you to the main Account Management page.
- **Close** Cancel and close the form, any changes will be lost.

#### <span id="page-11-0"></span>**3.5 Troubleshooting & FAQs**

#### *3.5.1 What is a private account?*

If a Trade Account is marked as **private**, only members of your organisation can transfer certificates into this account.

Trade Accounts that are not private can be used to receive certificates from other organisations. You need at least one Trade Account that is not private.

Redemption Accounts are always restricted to your organisation so there is no need to set them as private.

#### *3.5.2 What is a restricted account?*

If an Account is marked as **restricted**, only selected users from your organisation can have access to the Account. A dropdown list of users within your organisation will appear when creating a restricted account. Only users selected from the drop-down list will be able to view, edit, access, or transfer certificates out of this Account, regardless of permissions.

If an Account is not marked **restricted**, any users within your organisation with the permissions to do so, will be able to view, edit, access and transfer certificates out of this Account.

#### *3.5.3 What Accounts do I need to set up?*

A Participant that wishes only to trade, but not redeem, needs only a Trade Account. Participants can set up as many Trade Accounts as they wish in order to manage their business as they see fit, but only one is required.

A Participant that wishes to redeem I-RECs needs a Redemption account. Participants can set up as many Redemption Accounts as they wish in order to manage their business as they see fit, but only one is required.

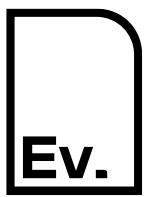

#### <span id="page-12-0"></span>**Transfers**  $\blacktriangle$

#### <span id="page-12-1"></span>**4.1 Pre-requisites**

When transferring certificates, it is a requirement that the Account Code of the intended receiving account be known. Account codes are verified to ensure that they are valid.

#### <span id="page-12-2"></span>**4.2 Process Overview**

Creating a transfer request is a multi-step process, all actioned within the Participant organisation. It is not necessary for the recipient to confirm a transfer.

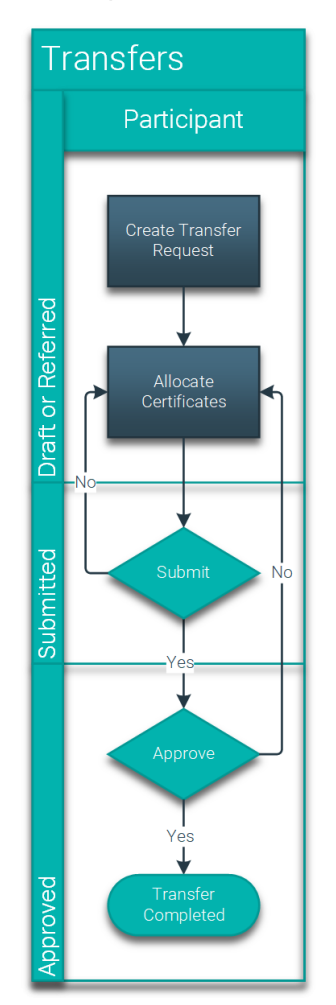

*Figure 1 Transfer Process*

Processing of a transfer moves through three primary states, *Draft*, *Submitted,* and *Approved*. A *Submitted* transfer request can be *Referred* back to the *Draft* stage.

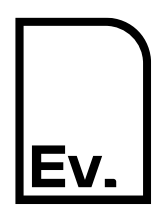

A transfer request that has not been *Approved* can be deleted.

A single user with appropriate permissions can process a transfer. Alternatively, a different user may approve a submitted transfer. If required, permissions can be set so that different users submit and approve transfers.

#### <span id="page-13-0"></span>**4.3 Transfer Certificates**

*4.3.1 Navigate to Transfer Requests*

On the left-hand navigation column, click **Transfer Requests**.

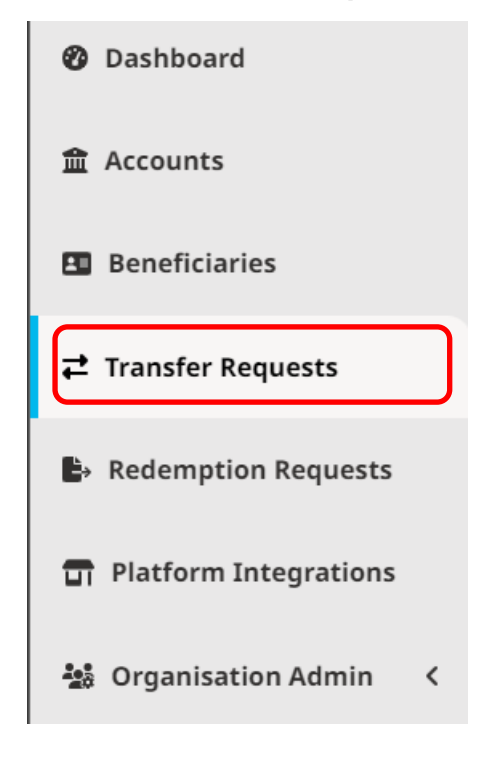

#### *4.3.2 Click on Create Transfer*

In the top-right hand corner, click the **Create New Transfer** button.

+ Create New Transfer

#### *4.3.3 Enter Transfer Details*

Enter the details relating to the transfer request you wish to create.

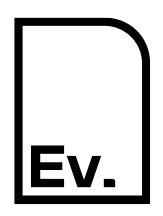

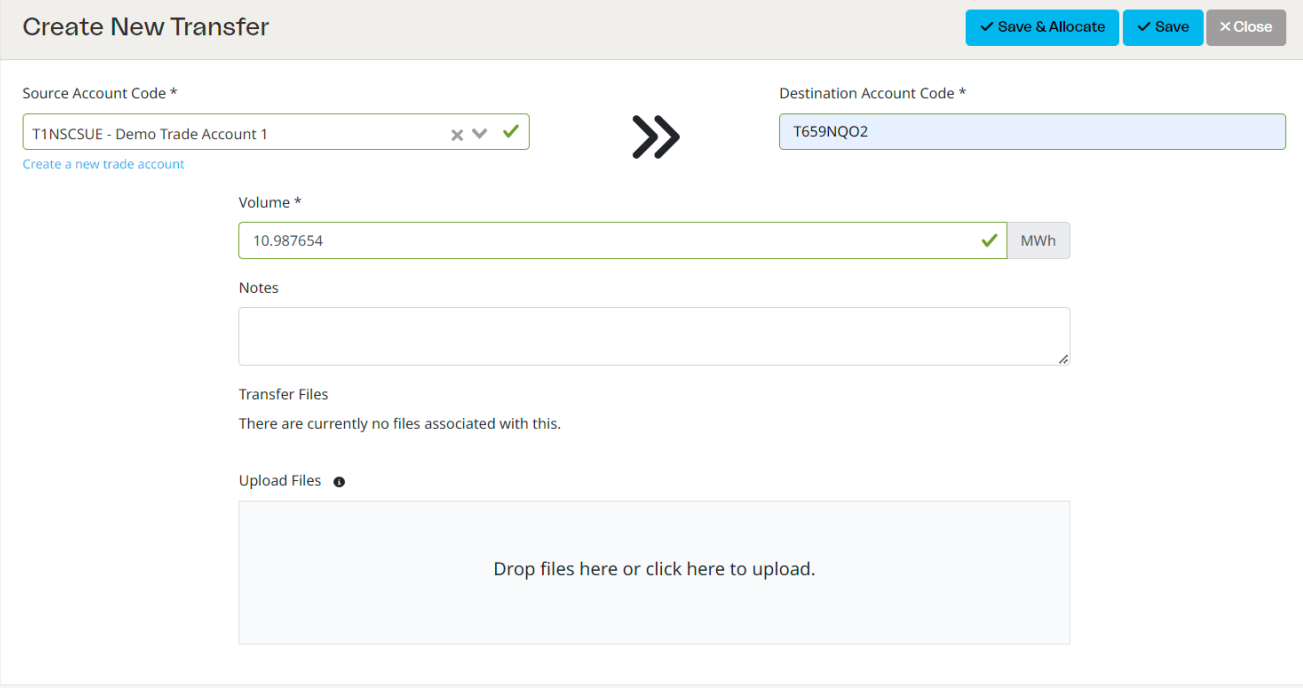

#### The following table describes the data fields on this form:

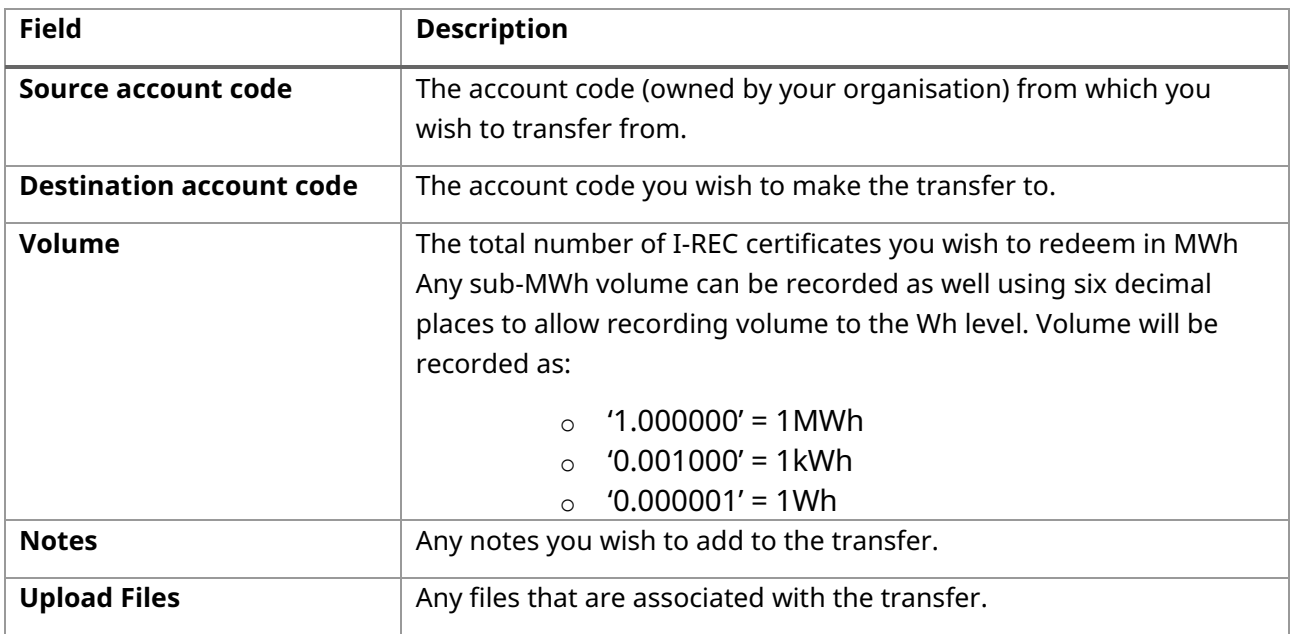

Once you have entered these details there are three options to choose from:

• **Save and allocate** – This will save the transfer request and open the screen for allocating certificates to the transfer.

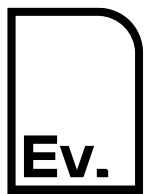

UG-04: Participant

- **Save** This will save the transfer request and return to the previous page.
- **Close** Cancel and close the form, any changes will be lost.

#### *4.3.4 Allocate Certificates to Transfer Request*

The screen for allocating certificates to a transfer is accessed either directly from the **Save and allocate** button previously described or by selecting the appropriate **Allocate** button on the list of draft transfer requests.

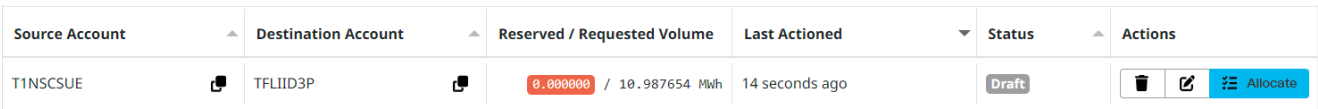

A list of available certificates from the selected source account will be then displayed.

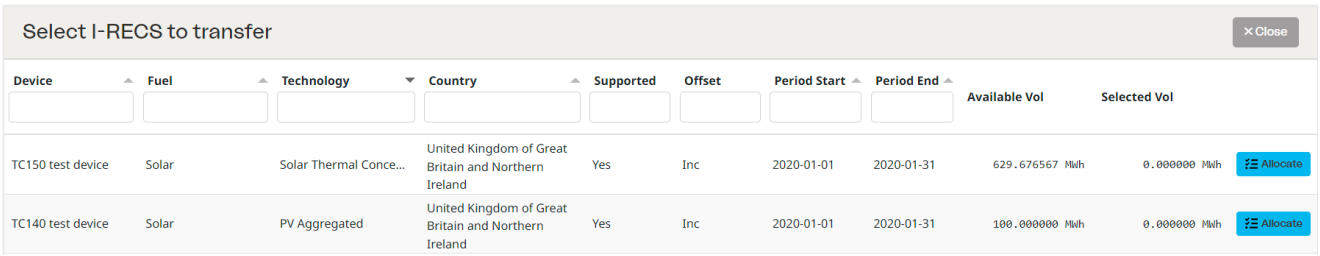

To allocate certificates from one of the rows to a transfer, click the **Allocate** button on the right-hand side of that row.

It is possible to select certificates from any number of rows up to the total volume specified for the transfer.

A pop-up box will appear with two values, **Available** and **To be Reserved**.

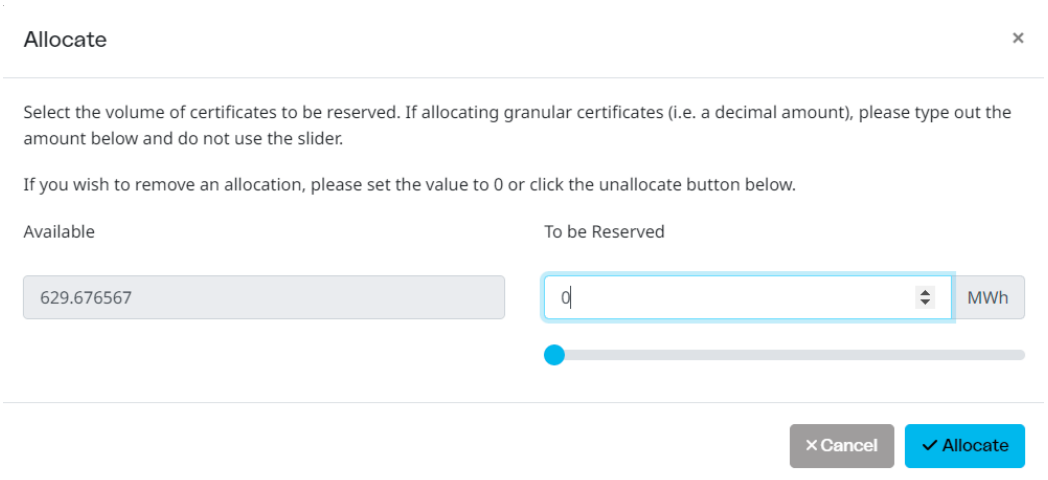

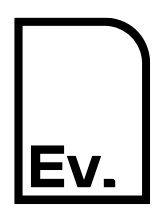

UG-04: Participant

Enter the number of these certificates from this row that you wish to include to the transfer request in the **To be Reserved** text box or drag the slider underneath the text box.

Once you have entered these details, there are two options to choose from:

- **Allocate** This adds the requested volume to the draft transfer request.
- **Close** Cancel and close the form, any changes will be lost.

The total of certificates allocated against the number required for the transfer is displayed in the top right-hand corner of the page.

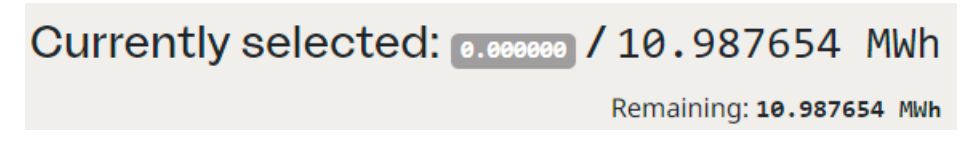

A transfer request can be kept as draft for as long as required.

Where certificates are allocated to a transfer request, they are not available to be added to other transfer or redemption requests.

#### *4.3.5 Submit Transfer Request*

Once the total required volume of certificates has been allocated, the request becomes available for submission. The selection display will be highlighted in green.

# Currently selected: [0.987654 / 10.987654 MWh

Remaining: 0.000000 MWh

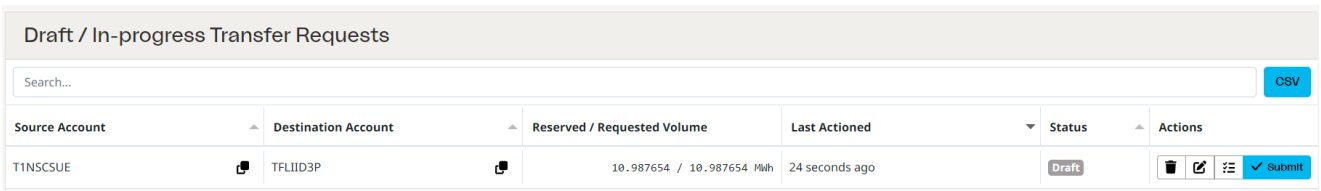

Click the **Submit** button at the right of the relevant row on the Transfer Requests list.

A confirmation form will be displayed with two options to choose from:

- **Submit Transfer** This will submit the transfer request for approval.
- **Close** Cancel and return.

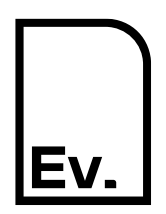

Input the total volume in the 'Confirm total volume' field to be able to submit the Transfer request.

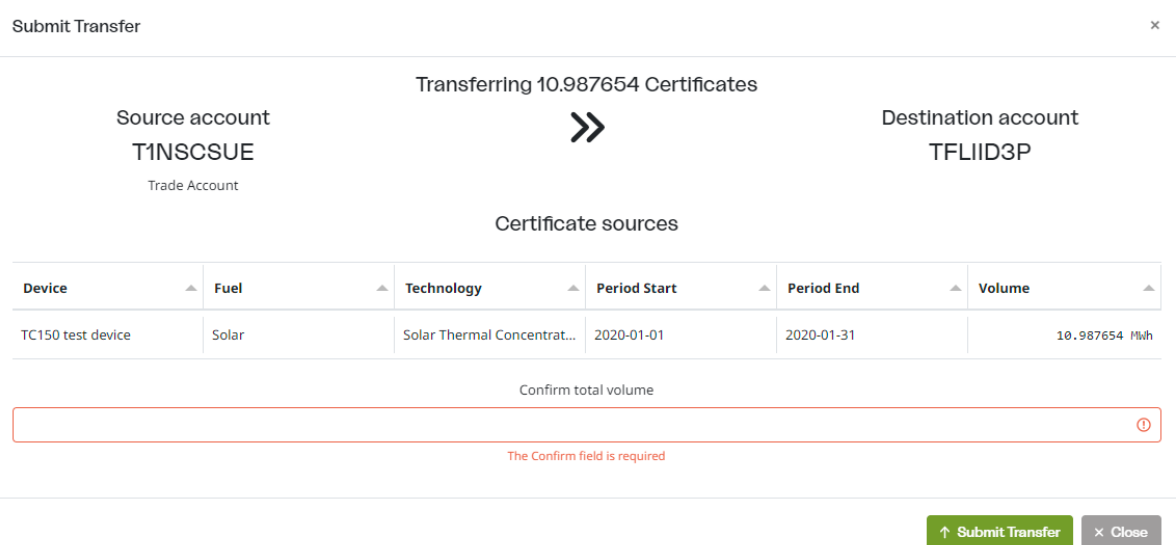

Once a Transfer Request has been Submitted, it becomes available for Approval or Referral.

Referring a Transfer Request sends it one step to the equivalent of the Draft status and allows the Transfer Request to be modified.

#### *4.3.6 Refer a Transfer Request*

To **Refer** a Transfer Request, click on the yellow **X** button in the relevant row.

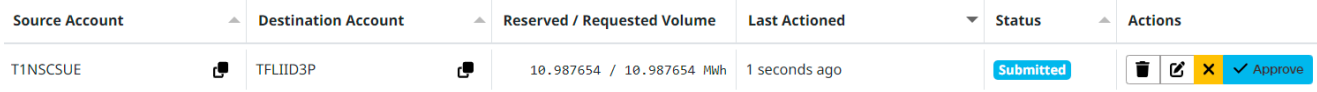

A confirmation form will be displayed with two options to choose from:

- **Refer Transfer** This will refer the transfer request.
- **Close** Cancel and return.

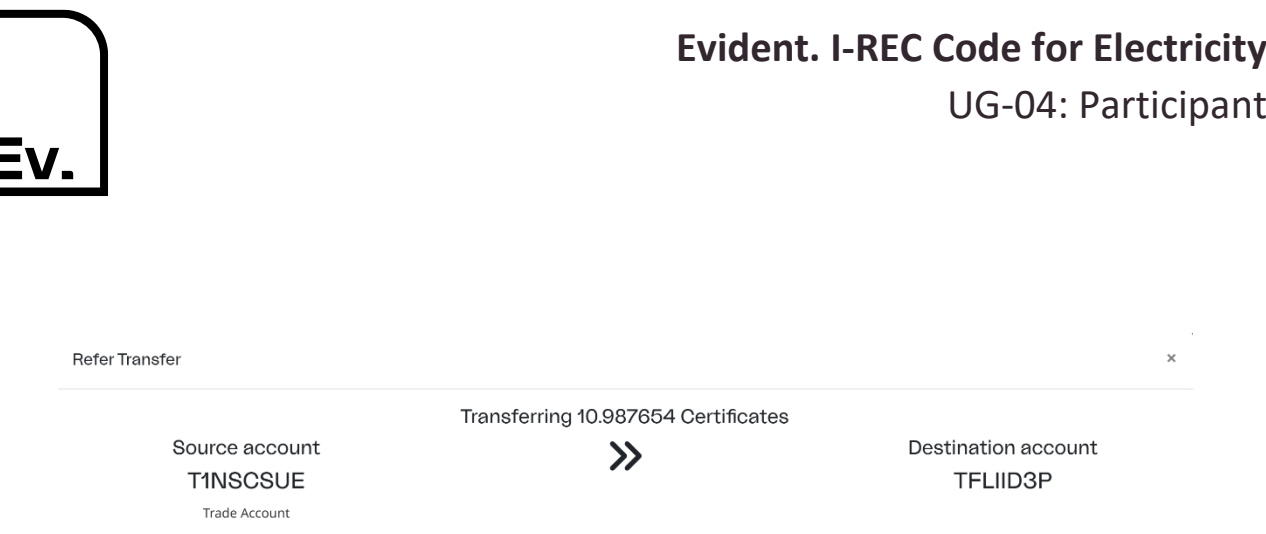

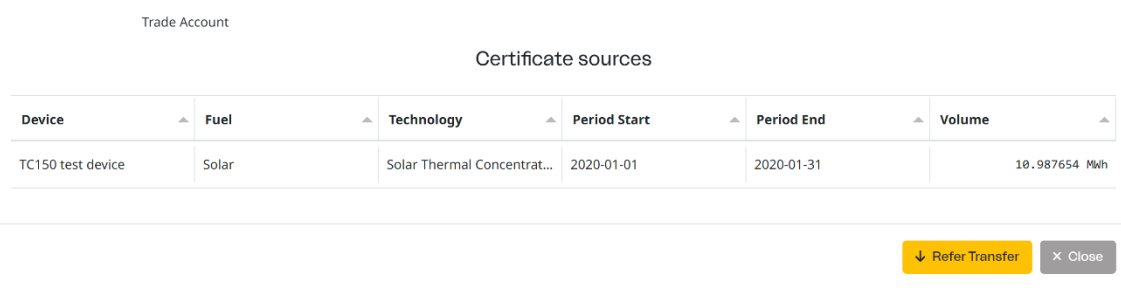

#### *4.3.7 Approve a Transfer Request*

To Approve a Transfer Request, click the **Approve** button for the request you wish to verify.

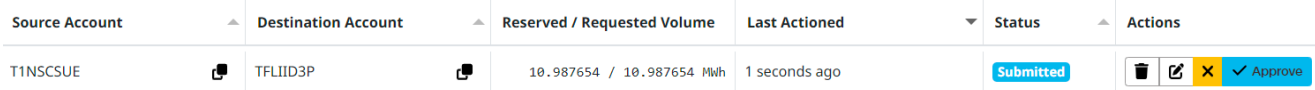

A summary of the Transfer Request and the selected certificates will be displayed with two options to choose from:

- **Close** Cancel and return.
- **Approve Transfer** This will complete the transfer process.

Input the total volume in the 'Confirm total volume' field to be able to approve the Transfer request.

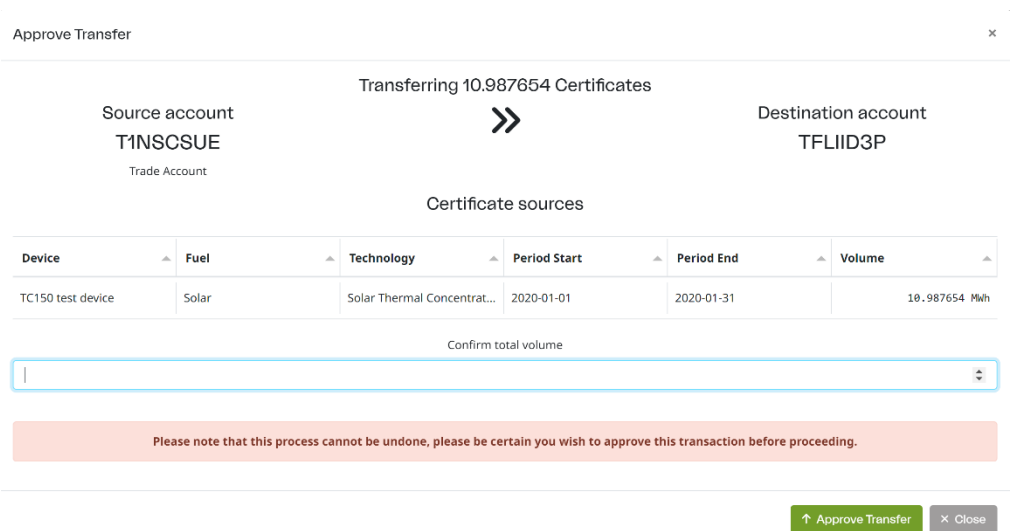

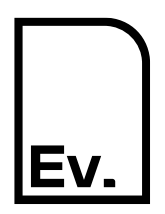

**Warning**: This process cannot be undone so please check the details carefully before continuing.

Once Approved, the completed Transfer Request will appear in the **Completed** Transfer Requests table.

Transfers complete immediately and the certificates will be lodged in the recipient account.

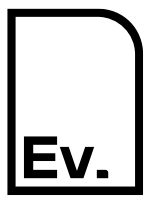

#### <span id="page-20-0"></span>5 **Beneficiaries**

A Beneficiary is an end-user, or consumer, who wishes to use a redemption statement in their consumption reporting. Where permitted, an energy retailer may also specify a "consumer tariff" as a Beneficiary.

All Redemptions require a Beneficiary to be assigned. Beneficiary details will be presented on any redemption statement made against said Beneficiary. See section [7.](#page-32-0)

Best practice is to create a single Beneficiary for each consumption location. A single end-user organisation may therefore have many Beneficiaries associated with it. Consolidated reporting for organisations with multiple locations will be introduced during 2021. When released, all pre-existing Beneficiaries can be allocated to consolidation groups.

#### <span id="page-20-1"></span>**5.1 Create a Beneficiary**

<span id="page-20-2"></span>*5.1.1 Navigate to Beneficiaries*

On the left-hand navigation column, click **Beneficiaries**.

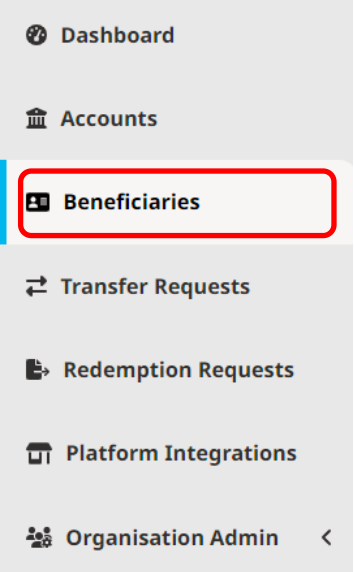

#### *5.1.2 Click on "Add New Beneficiary"*

In the top-right hand corner, click the **Create New Beneficiary** button.

+ Create New Beneficiary

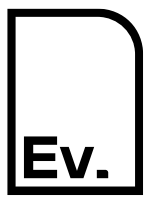

#### *5.1.3 Enter Beneficiary Details*

Enter the details for the Beneficiary you wish to create.

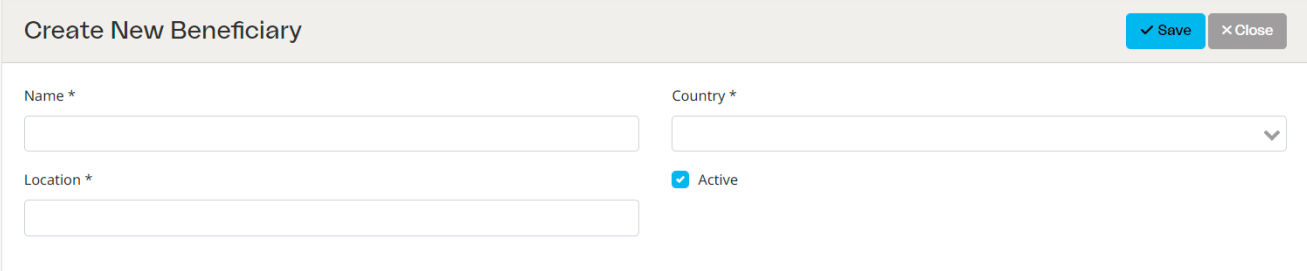

The following table describes the data fields on this form:

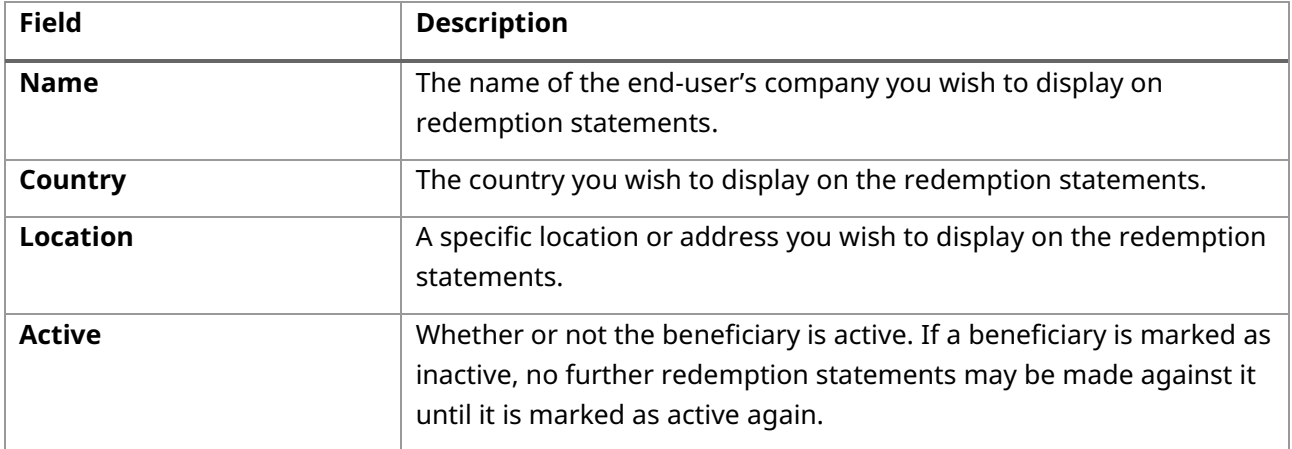

Once created, a Beneficiary cannot be modified. If a Beneficiary is no longer required, it should be marked as **Inactive**.

#### *5.1.4 Create Beneficiary and Save*

Once all the information supplied is complete and correct, you can save the Account details. There are two options to choose from:

- **Save** This will create your new Beneficiary and return you to the main Beneficiary Management page.
- **Close** Cancel and close the form, any changes will be lost.

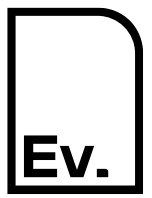

UG-04: Participant

#### <span id="page-22-0"></span>**5.2 View or Update Beneficiary Record**

#### *5.2.1 Select Beneficiary*

Navigate to the Beneficiary Management page (see section [5.1.1\)](#page-20-2). A list of all Beneficiaries will be displayed.

Clicking on a Beneficiary name will display a record page for that Beneficiary, including a summary of all Redemptions.

Redemption statements can be viewed from this page, see section [7.](#page-32-0)

#### *5.2.2 Activate or Deactivate a Beneficiary*

A Beneficiary may only be edited to change between the Active and Inactive states. To change the state, click on the appropriate button displayed in the top right-hand corner of the screen.

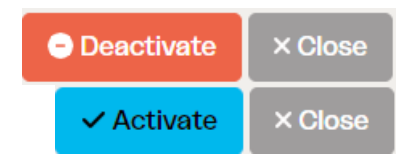

#### <span id="page-22-1"></span>**5.3 Troubleshooting & FAQs**

#### *5.3.1 Do I need to create a Redemption Account for each of my Beneficiaries?*

The Registry is fully flexible for how you manage Redemptions. Whilst you may choose to have a separate Redemption Account for each Beneficiary, this is not necessary. You can equally use one Redemption account for all Redemptions.

#### *5.3.2 What Beneficiary information is included on the redemption statement?*

The following information is included on the redemption statement:

- Beneficiary name
- Beneficiary location
- Beneficiary country

See section [7.](#page-32-0)

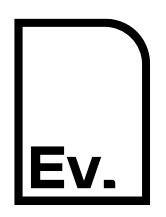

#### <span id="page-23-0"></span>**Redemption Requests** 6

#### <span id="page-23-1"></span>**6.1 Pre-requisites**

When redeeming certificates, it is a requirement that the Account Code of the intended receiving account be known. Account codes are verified to ensure that they are valid. A redemption may only be processed into a Redemption Account owned by the initiating Participant.

A Beneficiary must be assigned to a redemption and must be set up before creating the redemption request.

#### <span id="page-23-2"></span>**6.2 Process Overview**

Creating a redemption request is a multi-step process, all actioned within the Participant organisation. It is not necessary for the recipient to confirm a transfer.

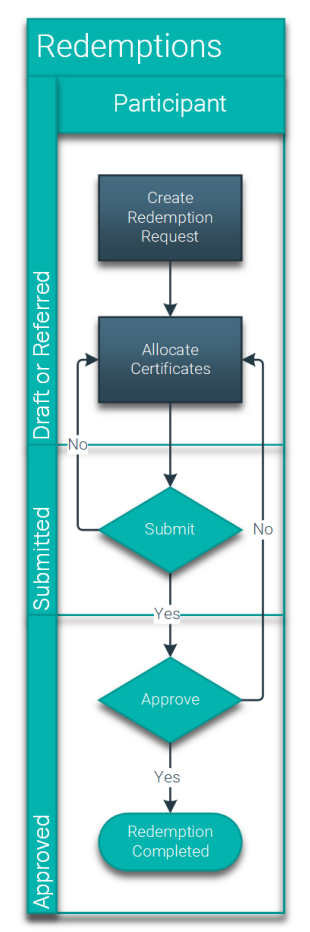

*Figure 2 Redemption Process*

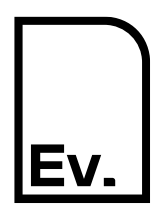

UG-04: Participant

Processing of a redemption moves through three primary states, *Draft*, *Submitted* and *Approved*. A *Submitted* redemption request can be *Referred* back to the *Draft* stage.

A redemption request that has not been *Approved* can be deleted.

A single user with appropriate permissions can process a redemption. Alternatively, a different user may approve a submitted redemption. If required, permissions can be set so that different users submit and approve redemptions.

#### <span id="page-24-0"></span>**6.3 Redeem Certificates**

*6.3.1 Navigate to Redemption Requests*

On the left-hand navigation column, click **Redemption Requests**.

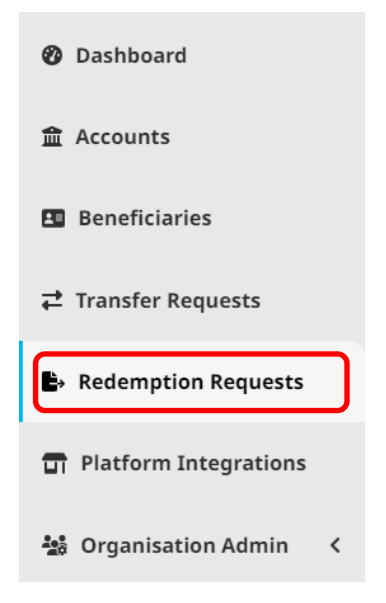

#### *6.3.2 Click on Create Redemption*

In the top-right hand corner, click the **Create New Redemption** button.

+ Create New Redemption

#### *6.3.3 Enter Redemption Details*

Enter the details relating to the redemption request you wish to create.

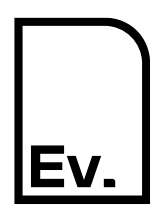

UG-04: Participant

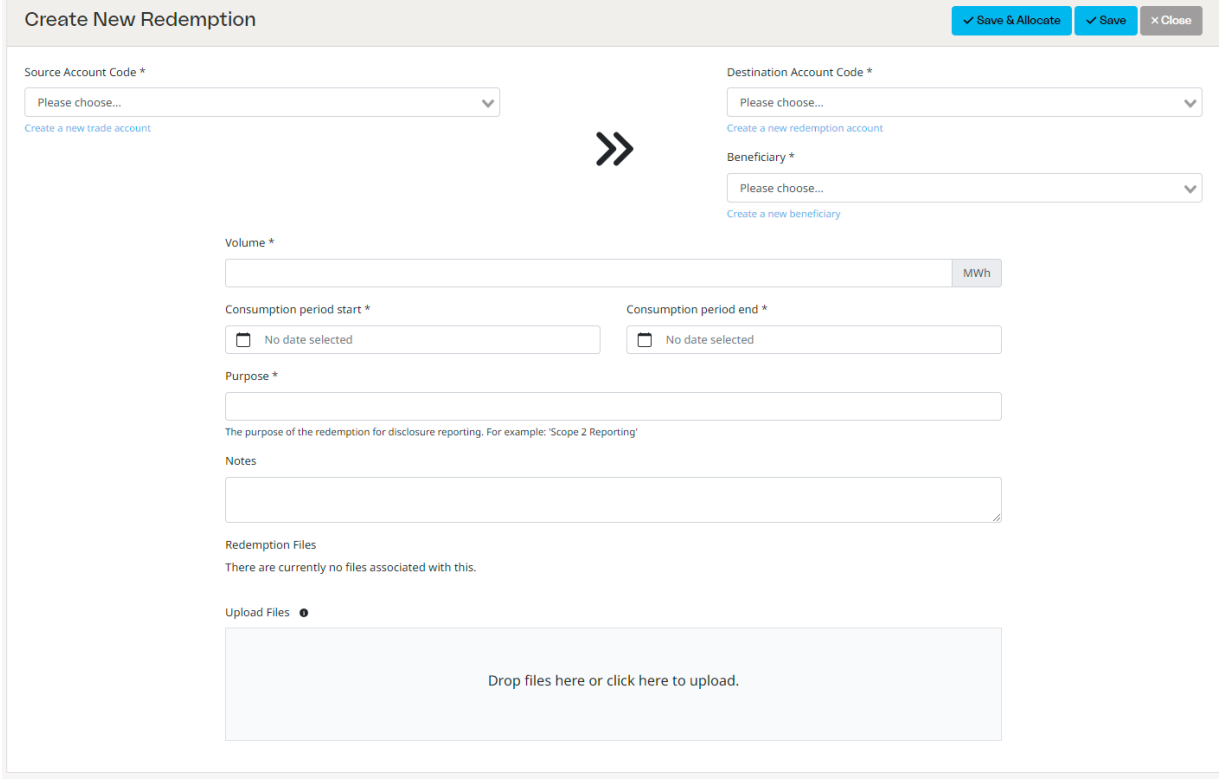

The following table describes the data fields on this form:

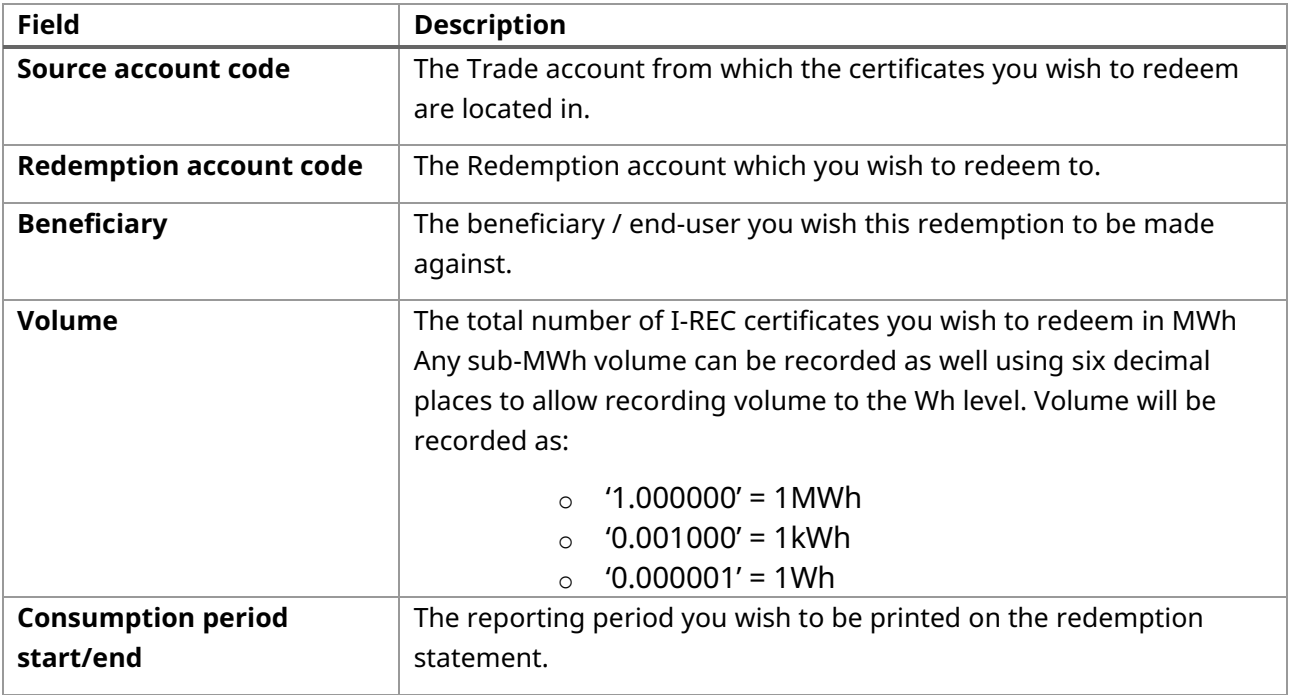

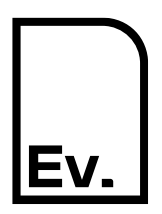

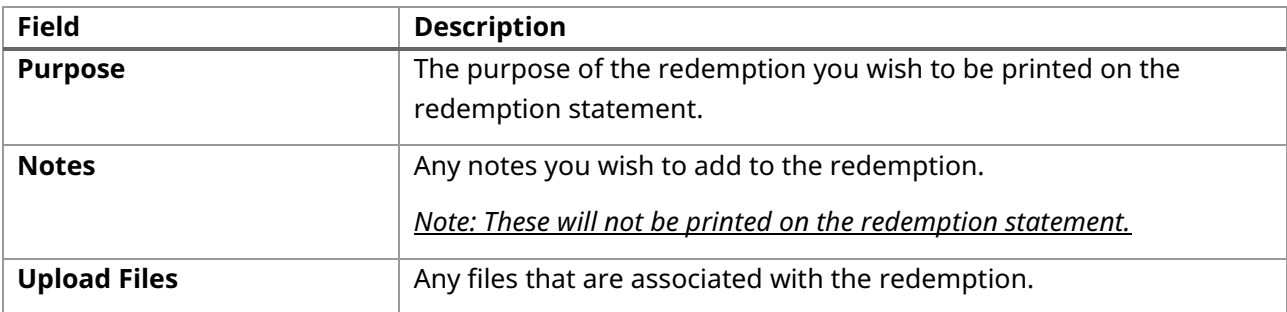

Once you have entered these details, there are three options to choose from:

- **Save and allocate** This will save the redemption request and open the screen for allocating certificates to the redemption.
- **Save** This will save the redemption request and return to the previous page.
- **Close** Cancel and close the form, any changes will be lost.

#### *6.3.4 Allocate Certificates to Redemption Request*

The screen for allocating certificates to a redemption is accessed either directly from the **Save and allocate** button previously described or by selecting the appropriate **Allocate** button on the list of draft redemption requests.

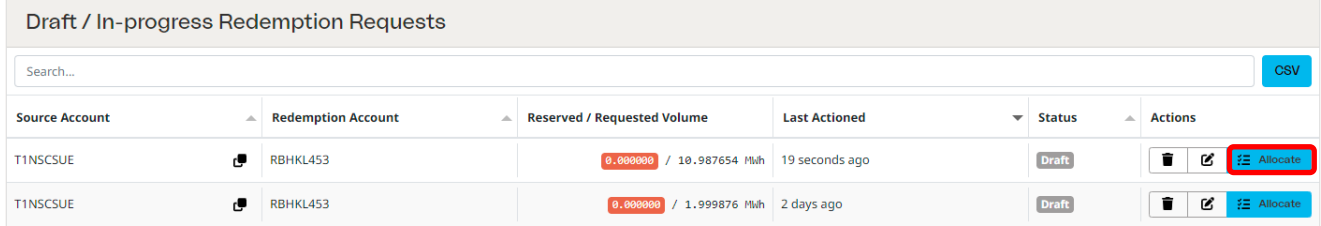

A list of available certificates from the selected source account will be then displayed.

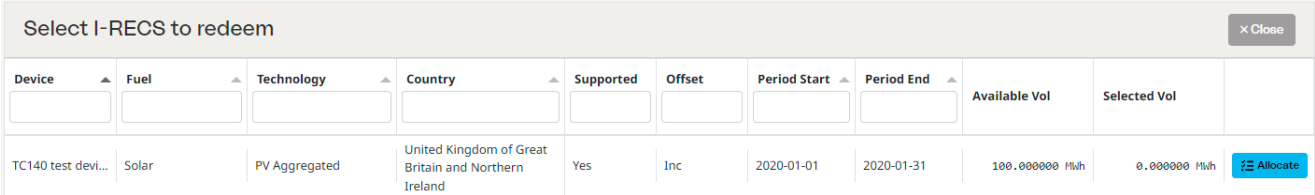

To allocate certificates from one of the rows to a redemption, click the **Allocate** button on the right-hand side of that row.

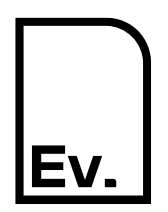

It is possible to select certificates from any number of rows up to the total volume specified for the redemption.

A pop-up box will appear with two values, **Available** and **To be Reserved**.

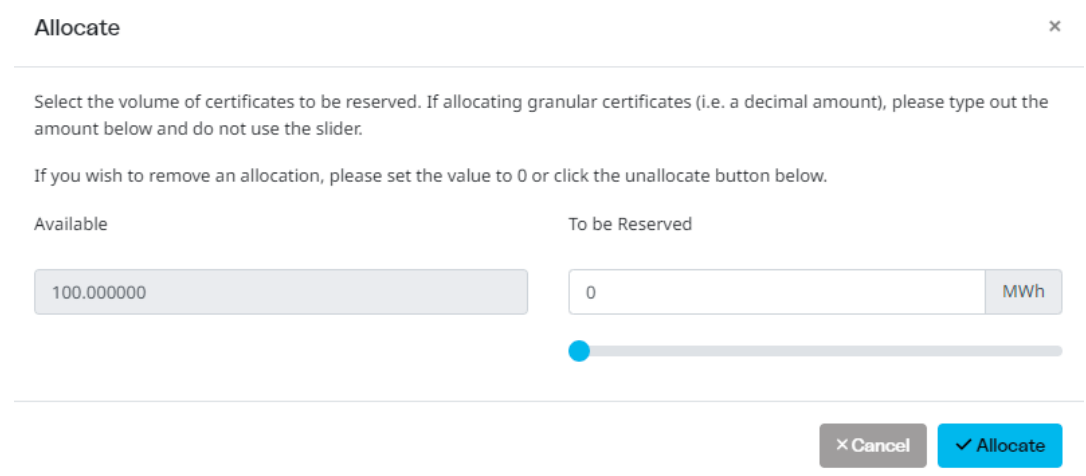

Enter the number of these certificates from this row that you wish to include add to the transfer request in the **To be** Reserved text box.

Once you have entered these details there are two options to choose from:

- **Allocate** This adds the requested volume to the draft redemption request.
- **Cancel** Cancel and close the form, any changes will be lost.

The total of certificates allocated against the number required for the redemption is displayed in the top tight-hand corner of the page.

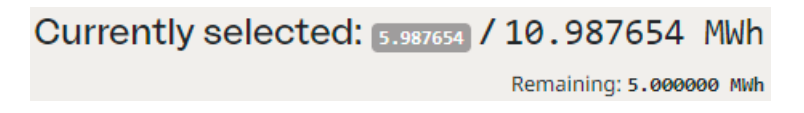

A redemption request can be kept as draft for as long as required.

Where certificates are allocated to a redemption request, they are not available to be added to other transfer or redemption requests.

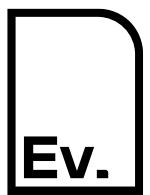

#### *6.3.5 Submit Redemption Request*

Once the total required volume of certificates has been allocated, the request becomes available for submission. The selection display will be highlighted in green.

#### Currently selected: 10.987654 / 10.987654 MWh

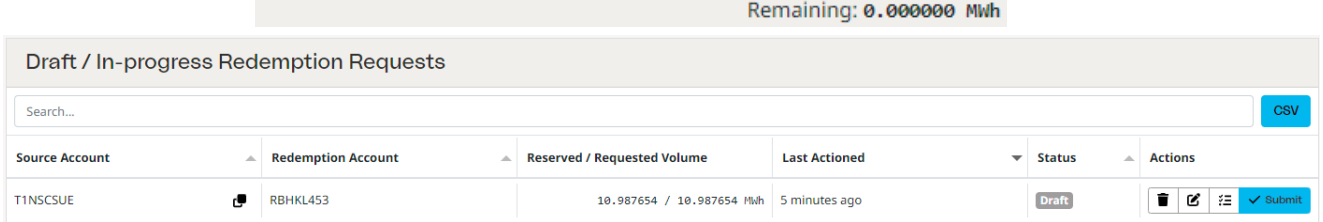

Click the **Submit** button at the right of the relevant row on the Redemption Requests list.

A confirmation form will be displayed with two options to choose from:

• **Submit redemption** – This will submit the redemption request for approval.

**Close** – Cancel and return.

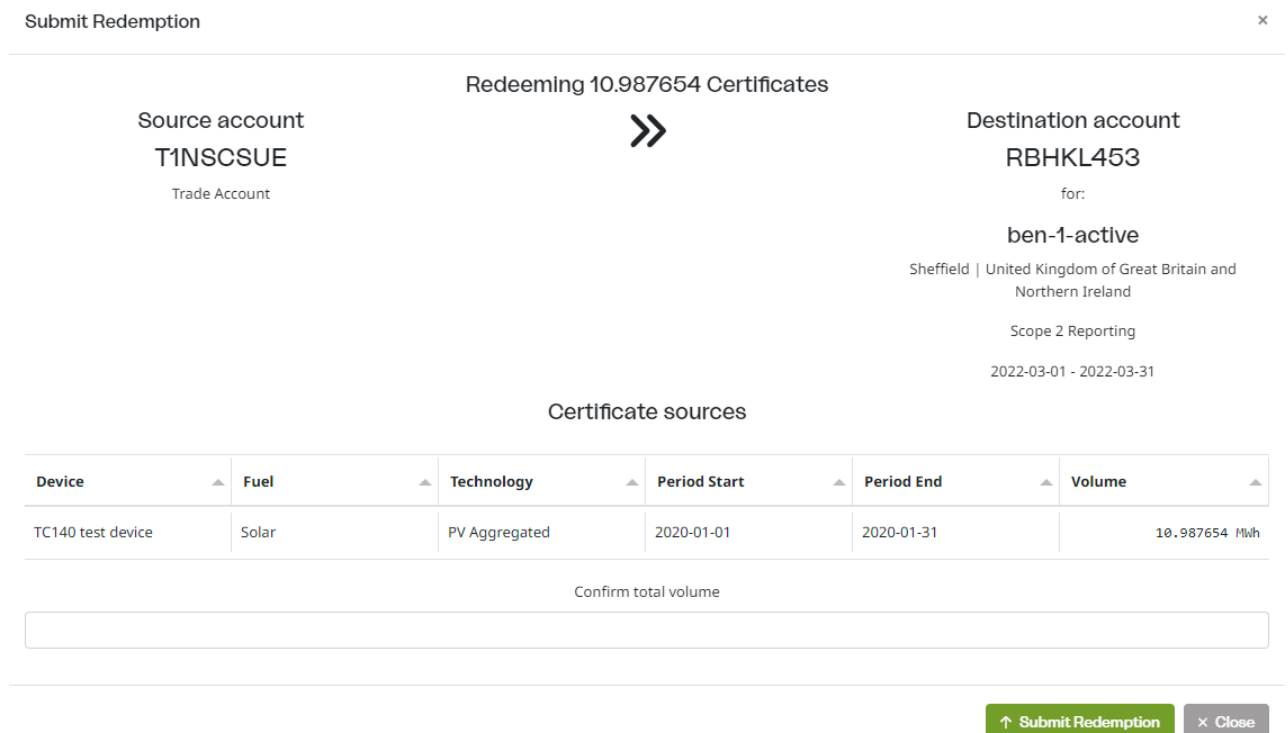

Input the total volume in the 'Confirm total volume' field to be able to submit the Redemption request. Once a Redemption Request has been Submitted, it becomes available for Approval or

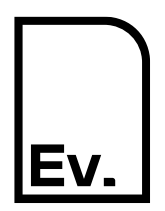

Referral. Referring a Redemption Request sends it one step to the equivalent of the Draft status and allows the Redemption Request to be modified.

#### *6.3.6 Refer a Redemption Request*

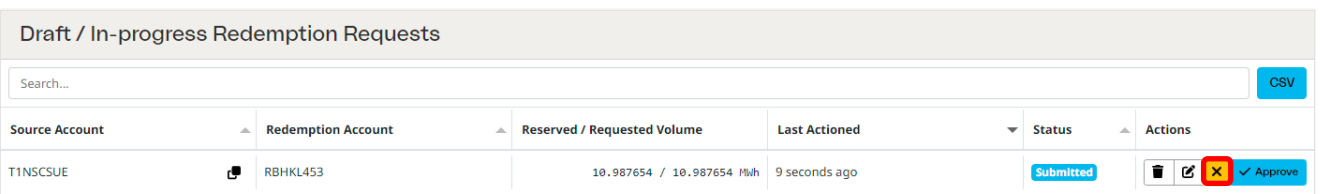

To **Refer** a Redemption Request, click on the yellow **X** button on the relevant row.

A confirmation form will be displayed with two options to choose from:

- **Refer redemption** This will refer the redemption request.
- **Close** Cancel and return.

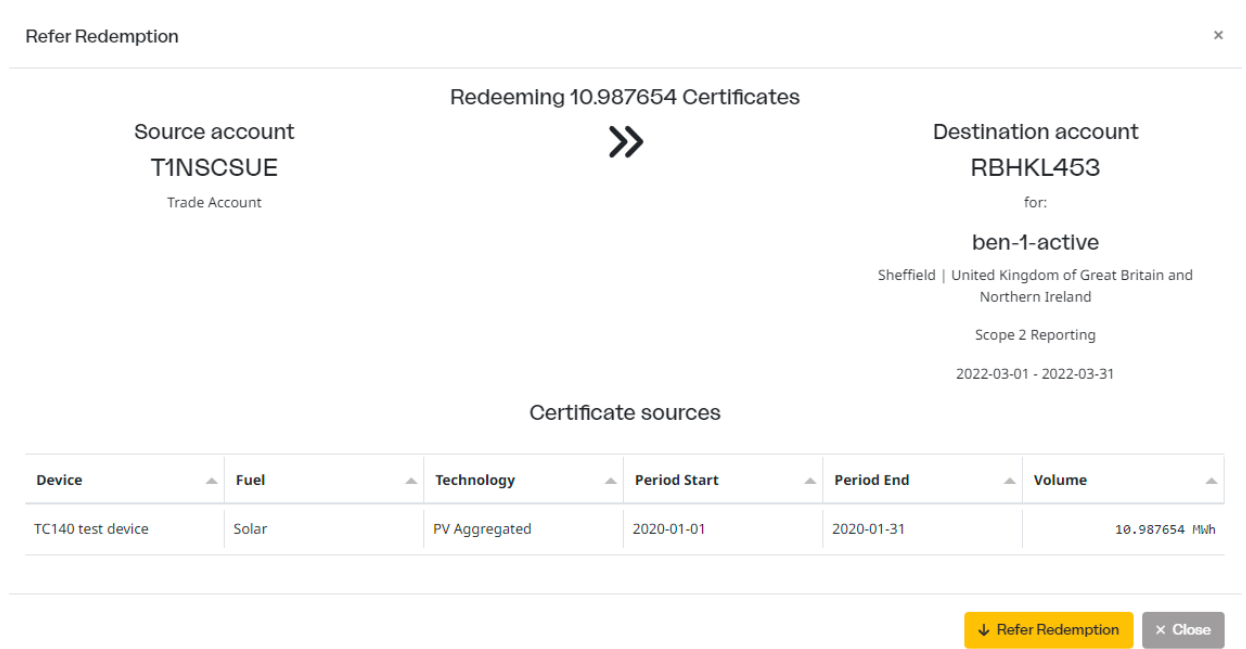

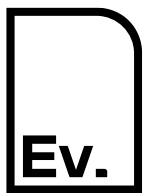

#### *6.3.7 Approve a Redemption Request*

To Approve a Redemption Request, click the **Approve** button for the request you wish to verify.

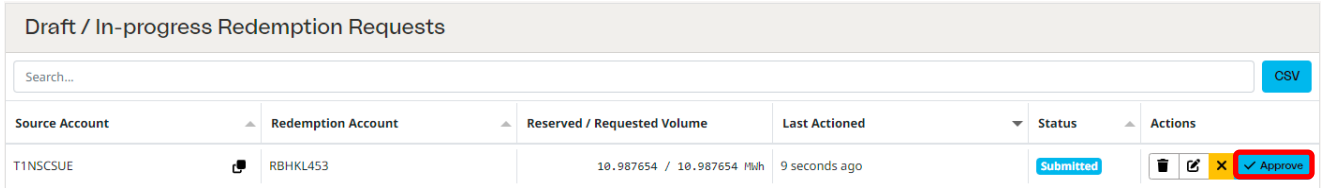

A summary of the Redemption Request and the selected certificates will be displayed with two options to choose from:

- **Close** Cancel and return.
- **Approve Redemption** This will refer complete the transfer process.

**Warning**: This process cannot be undone so please check the details carefully before continuing.

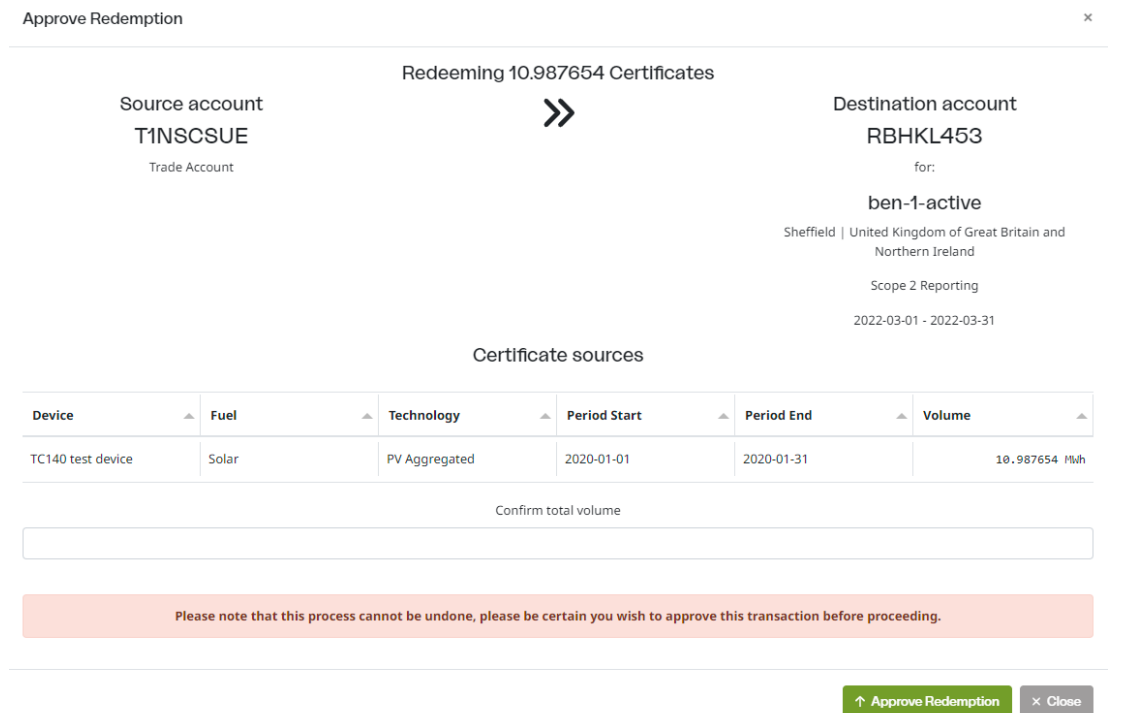

Input the total volume in the Confirm total volume field to be able to approve the Redemption request. Once Approved, the completed Redemption Request will appear in the **Completed** Redemption Requests table.

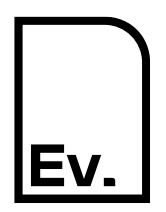

Redemptions complete immediately and the certificates will be lodged in the redemption account.

**Important**: The redemption of an I-REC marks the end of its transferrable lifecycle. Once redeemed, an I-REC can no longer be traded, therefore caution should be exercised when making redemption requests as the process is irreversible.

A redemption statement will also be created to certify the redemption request, and can be accessed either by navigating to the redemption account within the Account Management functions, or by navigating to the Beneficiary in the Beneficiaries function, see section [7.](#page-32-0)

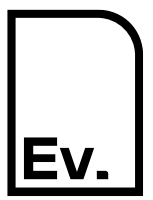

#### <span id="page-32-0"></span>**Redemption Statements**  $\overline{\mathbf{z}}$

Redemption Statements provide evidence that a given volume of electricity has been generated from renewable sources.

Redemption Statements produced by the Registry are the only accepted form of evidence of assignment of the attributes contained within certificates to an end-user.

#### <span id="page-32-1"></span>**7.1 Generate Redemption Statement**

Statements can only be viewed once a Redemption Request has been completed, marking the end of the certificate's lifecycle.

Redemption Statements are produced as PDF files. Embedded within the document is a QR Code and verification key which, when used together, provide secure access to the Registry for confirmation of the details contained within the Redemption Certificate.

Redemption Statements can be generated from both the Accounts and Beneficiaries screens.

- *7.1.1 Access via Accounts*
- *7.1.1.1 Navigate to Accounts*

On the left-hand navigation column, click **Accounts**.

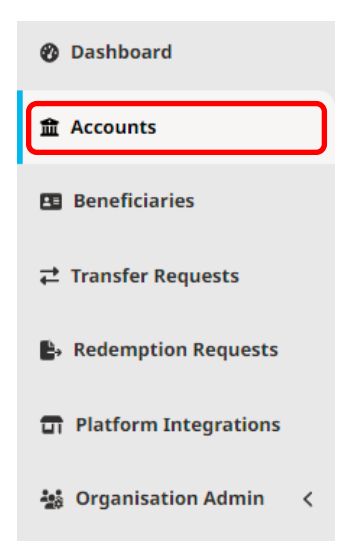

#### *7.1.1.2 Select an Account*

Click the Account Name link to view the account details and transactions. Redemption Statements can be accessed from both the source Trade Account and the destination Redemption Account.

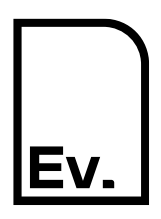

UG-04: Participant

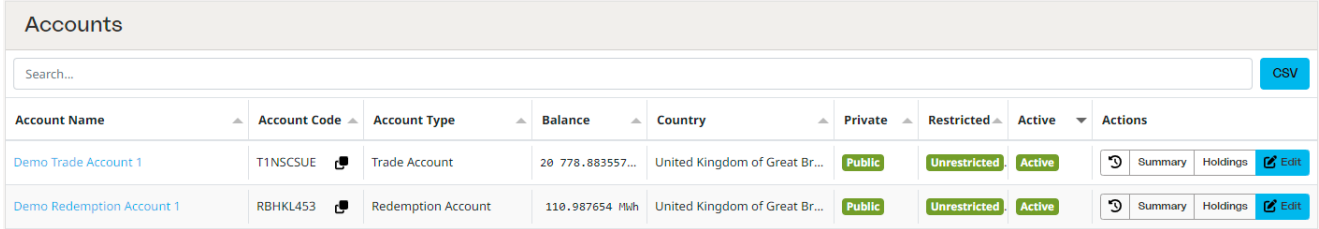

#### *7.1.2 Access Via Beneficiaries*

#### *7.1.2.1 Navigate to Beneficiaries*

On the left-hand navigation column, click **Beneficiaries**.

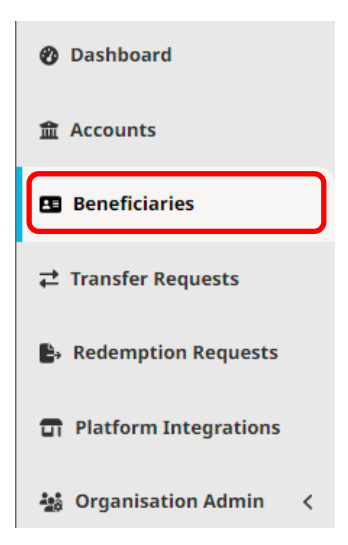

#### *7.1.2.2 Select Beneficiary*

Clicking on a Beneficiary name will display a record page for that Beneficiary, including a list of all Redemption transactions.

#### *7.1.3 Select a Redemption Transaction*

Select the transaction you wish to view the Redemption Statement for by clicking on the corresponding Items button.

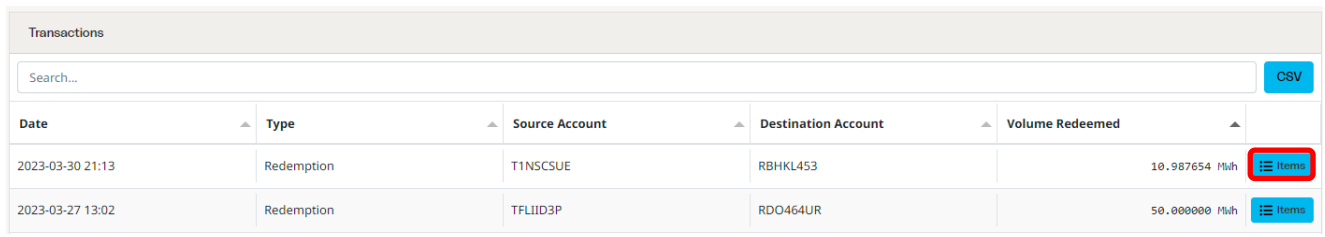

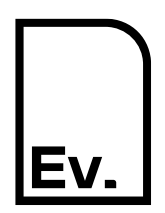

Details of the selected Redemption Statement will be displayed.

#### *7.1.4 View Redemption Details*

#### To view the statement, click **View Redemption Statement**.

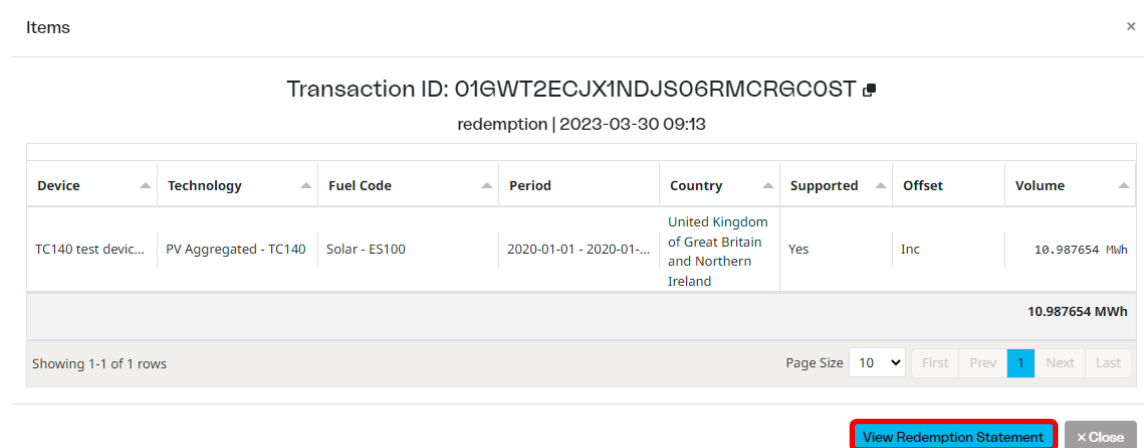

#### *7.1.5 Choose Redemption Statement Options*

A window will be displayed providing options for the Redemption Statement format.

#### View Redemption Statement

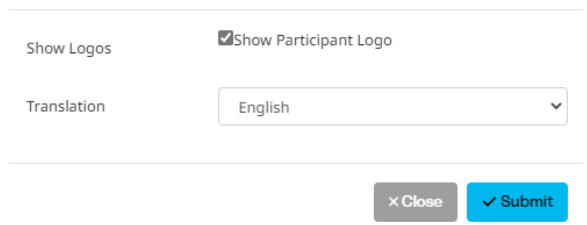

#### The following table describes the option on this form:

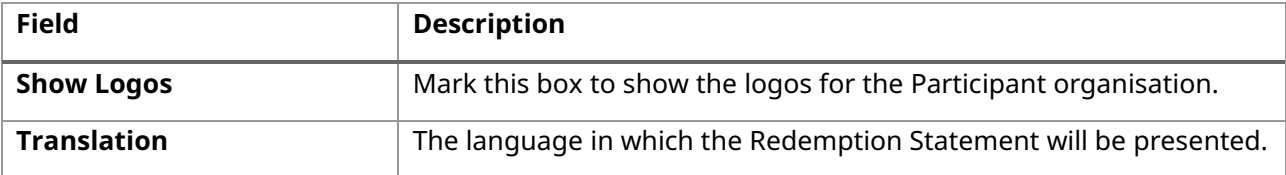

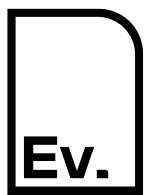

#### *7.1.6 Show Redemption Statement*

Click **Submit** to show the Redemption Statement as a PDF. Depending on your browser settings, this will either open a new browser tab or download the Redemption Statement.

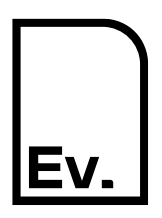

UG-04: Participant

#### <span id="page-36-0"></span>**7.2 Sample Redemption Statement**

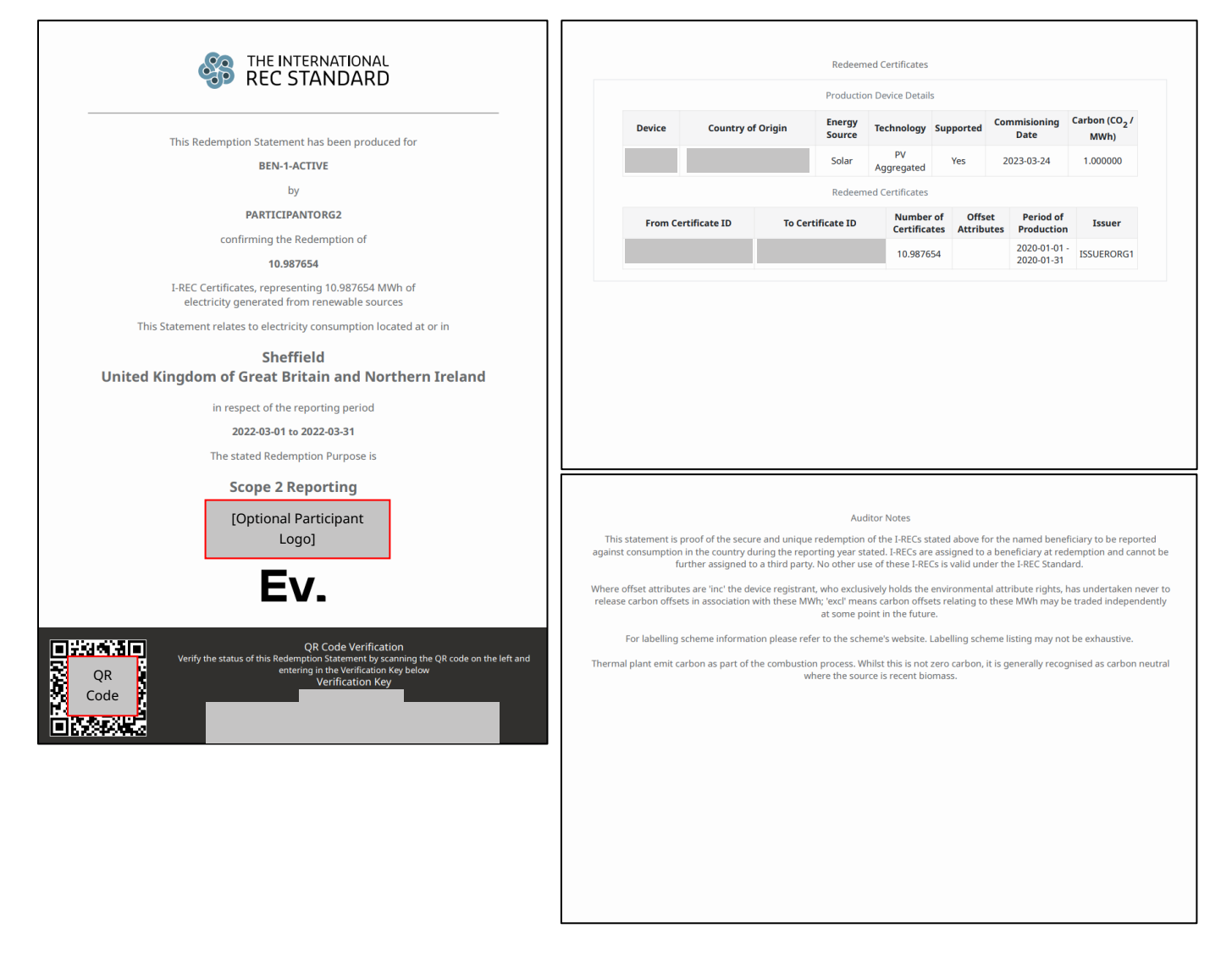

The Redemption Statement includes a QR code and URL for verification purposes. You can use this to verify the authenticity of any Redemption Statement. See section [7.3.](#page-36-1)

#### <span id="page-36-1"></span>**7.3 Verifying a Redemption Statement**

To verify a printed or electronic Redemption Statement, navigate to the URL on the Redemption Statement by either scanning the QR Code with a mobile device or entering the displayed link in a web browser. The link is clickable in most PDF viewers.

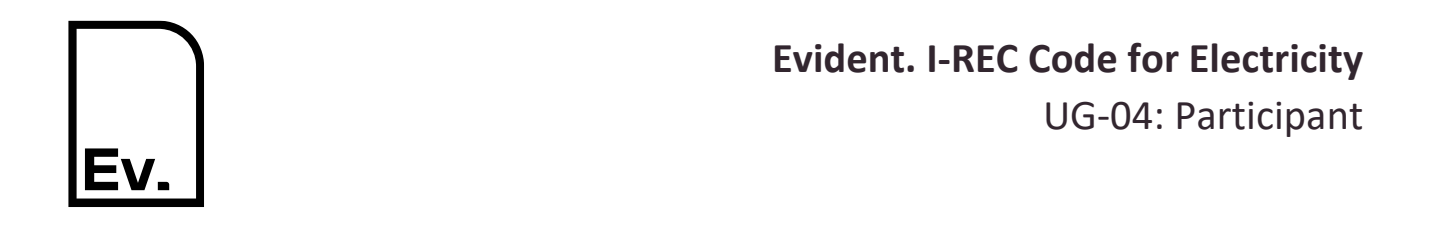

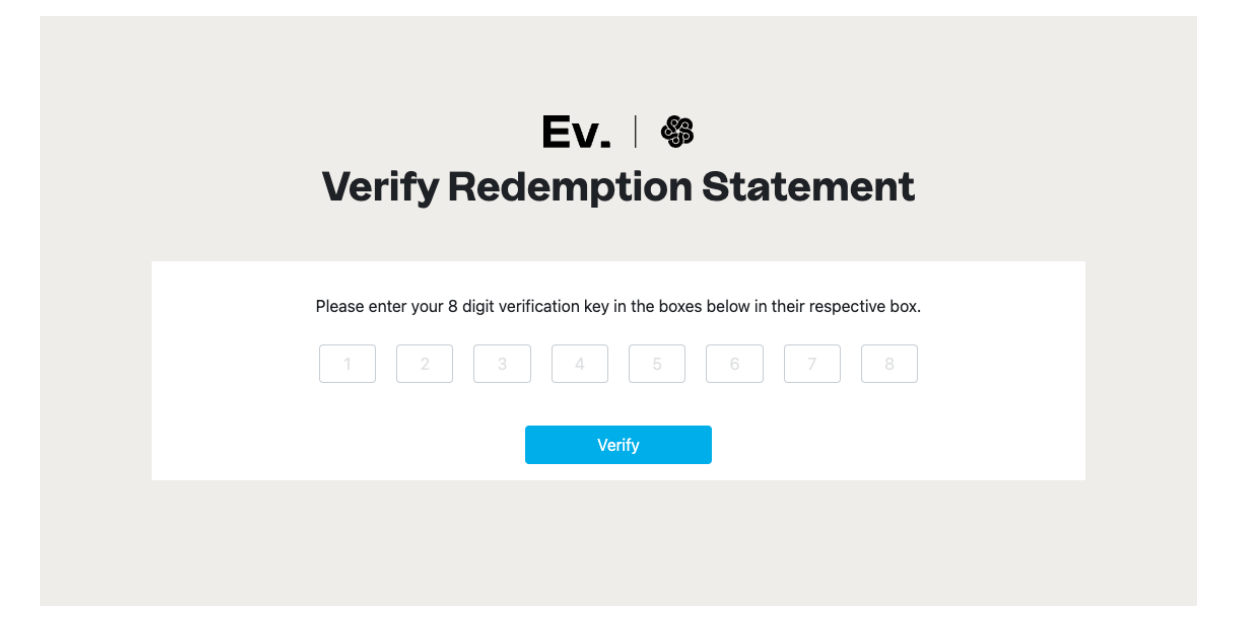

Enter the verification key as displayed on the Redemption Statement.

On successful verification, you will be presented with detailed information about the Redemption Statement including a link to the production device in the Evident registry.

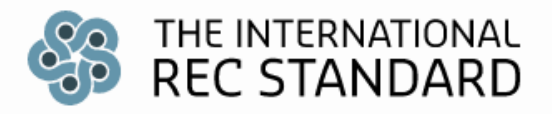

### **Redemption Statement**

This Redemption Statement has been validated against the Evident Registry.

This Redemption Statement has been produced for

#### **BEN-1-ACTIVE**

by

### **PARTICIPANTORG2**

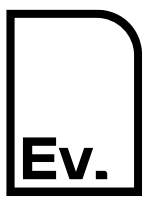

#### <span id="page-38-0"></span>**Platform Integrations** 8

#### <span id="page-38-1"></span>**8.1 Introduction**

Please note that the Platform Integrations functionality is currently available only for the Participant role. In the near future, other roles will be able to use this functionality.

Integrations / Platforms are the terms used within the I-REC Registry to describe third-party systems that Participants of the Registry can connect their organisation with, to facilitate additional functionality, technology, and processes that are not directly offered within the I-REC Registry.

A Platform is an organisation that offers one or more integrations directly into the I- REC Registry. An Integration is offered by a Platform, to allow users such as Participants within the I-REC Registry to connect their organisation into.

#### <span id="page-38-2"></span>**8.2 Pre-requisites**

An integration must be pre-approved by Evident before they are able to offer Integrations directly to end-users. The number of available integrations is expected to grow.

#### <span id="page-38-3"></span>**8.3 Setting up an Integration**

#### *8.3.1 Navigate to Platform Integrations*

On the left-hand navigation column, click **Platform Integrations.**

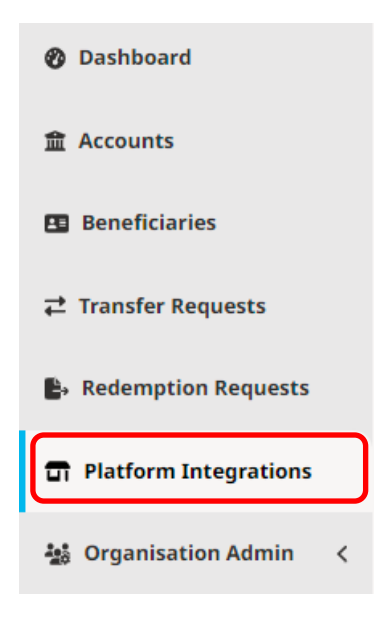

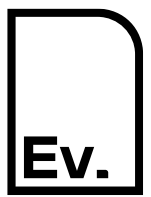

UG-04: Participant

#### *8.3.2 View Integrations*

Depending on the number of available organisations, you will see a list of approved integrations to choose from. To view an integration offered by a Platform, click **View Integrations**.

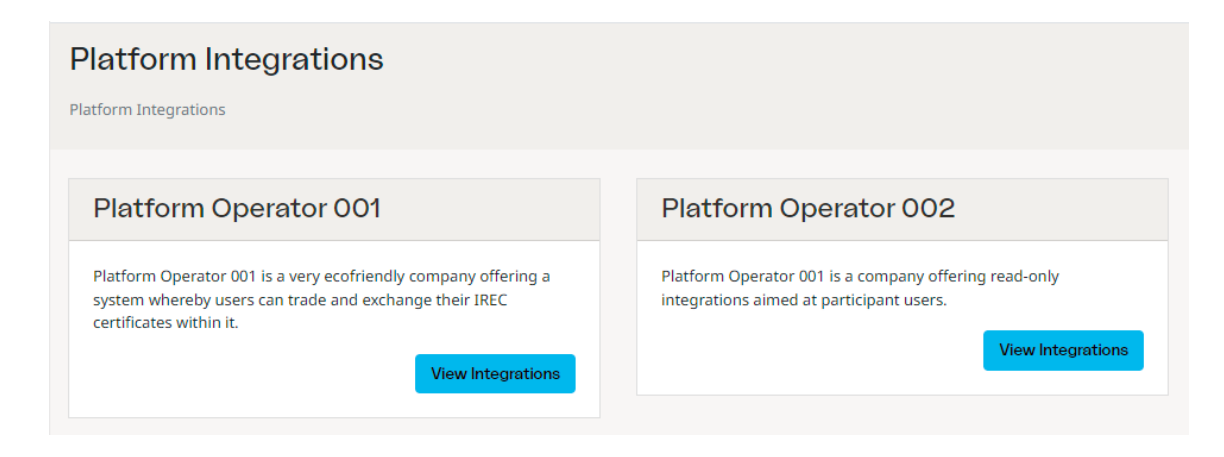

#### 8.3.3 *Enable Integration*

To enable an integration, click **Enable Integration**.

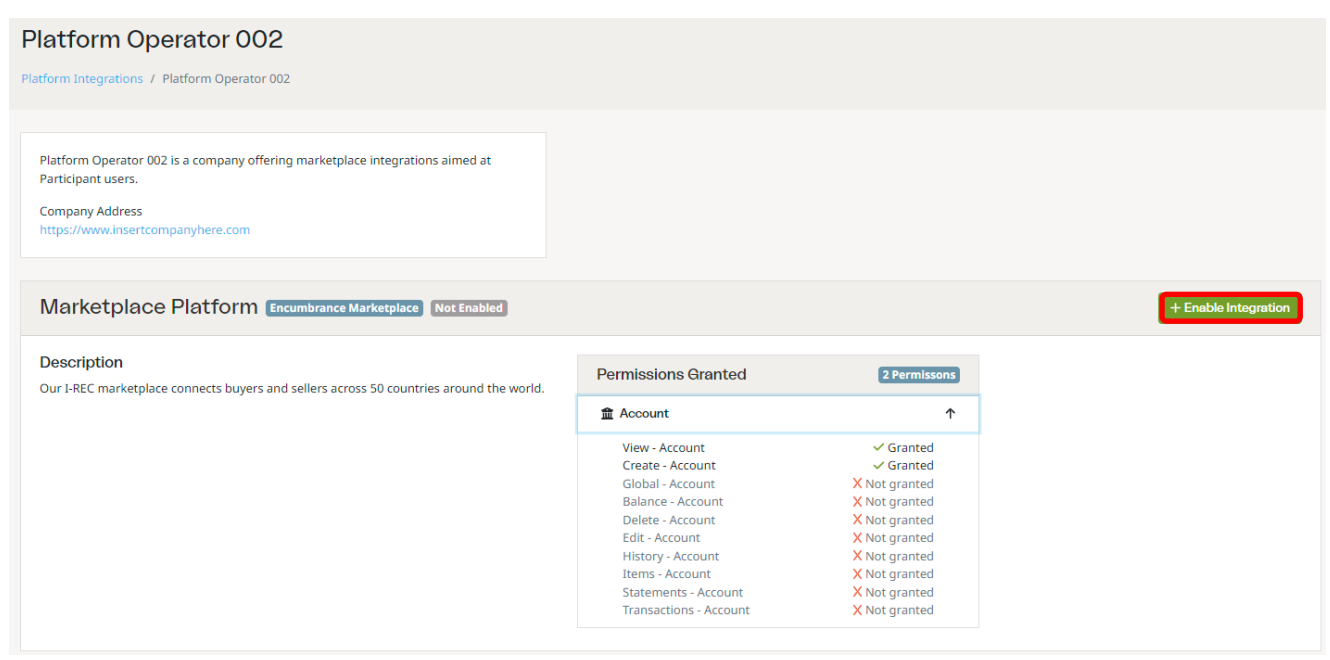

It is possible to see what permissions are granted prior to enabling an integration in a dropdown list.

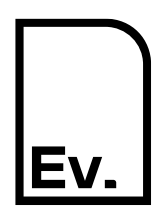

#### 8.3.4 *Confirm Integration*

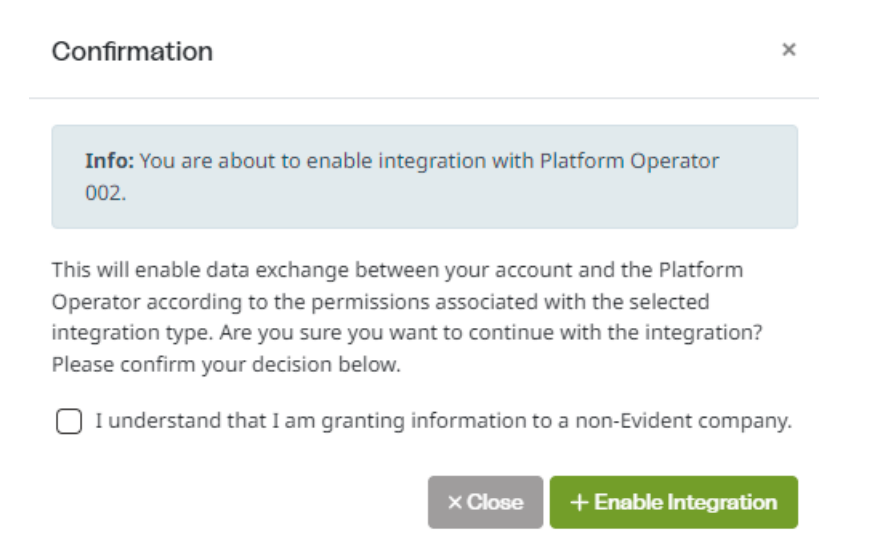

A window will be displayed providing information about the data exchange, with a check box and two options to choose from:

- **Close** Cancel and return.
- **Enable Integration**  This will create an API Key and enable the Integration.

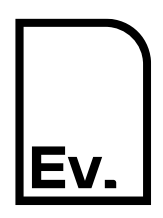

#### 8.3.5 *API key*

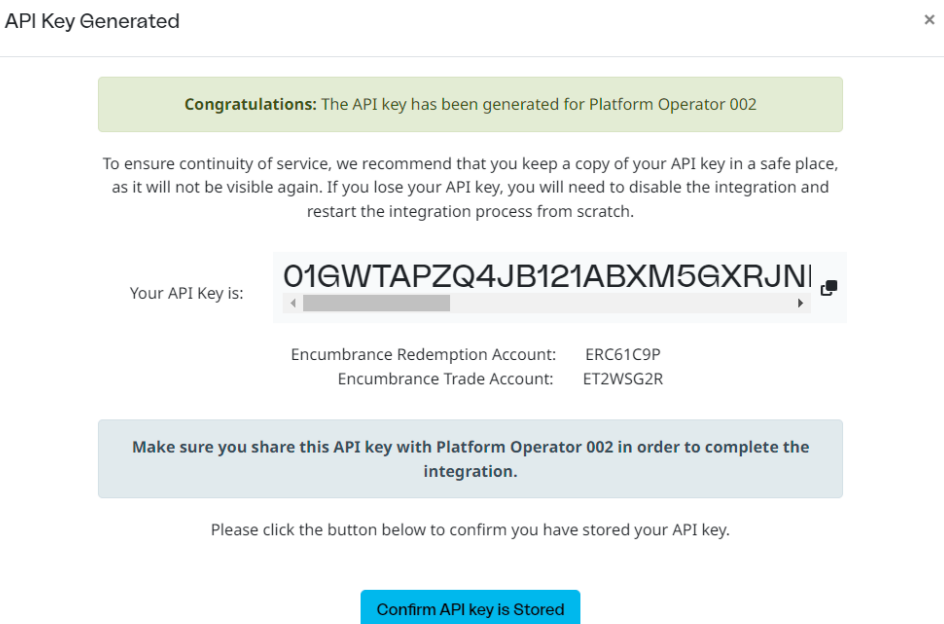

A window will be displayed with your auto-generated Integration API Key, and Integration details. In this instance, the Platform Operator is offering an Encumbrance Integration, and a pair of Encumbrance Redemption and Encumbrance Trade Accounts have been generated.

**Warning**: This API key will only be shown on screen once, so please check and copy the API key before continuing. If the API key is lost, you will need to disable the integration and restart the integration process.

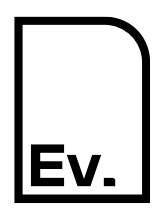

An enabled integration will show a green badge, "Enabled" and the newly generated pair of Encumbrance accounts.

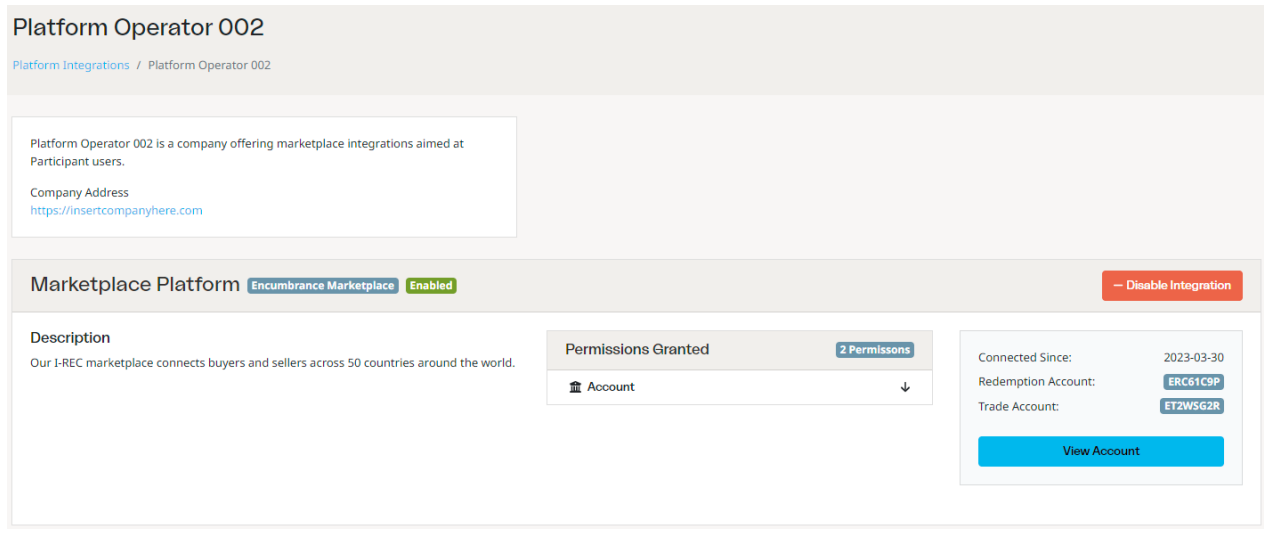

#### 8.3.6 *Completing the Integration*

To complete the integration with your chosen Platform, share the API key directly with your chosen third-party Platform Operator.

#### *8.3.7 Encumbrance Trade and Encumbrance Redemption Accounts*

Both the Encumbrance Trade and Encumbrance Redemption Accounts function in the same way as a conventional Trade account. These are only available to Participants when they connect to an Encumbrance Integration.

It is possible to initiate a transfer request from a Trade Account to an Encumbrance Trade Account from within the I-REC Registry.

*Note: Any certificates held within an Encumbrance Trade Account can only be managed via the thirdparty Platform. It is not possible to initiate a transfer request from an Encumbrance Trade Account within the I-REC Registry.* 

Regarding custodianship, the Participant is the owner of the certificates held within these Encumbrance accounts.

#### 8.3.8 *Disabling an Integration*

When disabling an Integration, first ensure that the balance of the Encumbrance Trade Account is zero (0). This can be done via the third-party Platform with which you have an Integration.

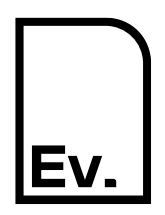

#### To disable an Integration, click **Disable Integration.**

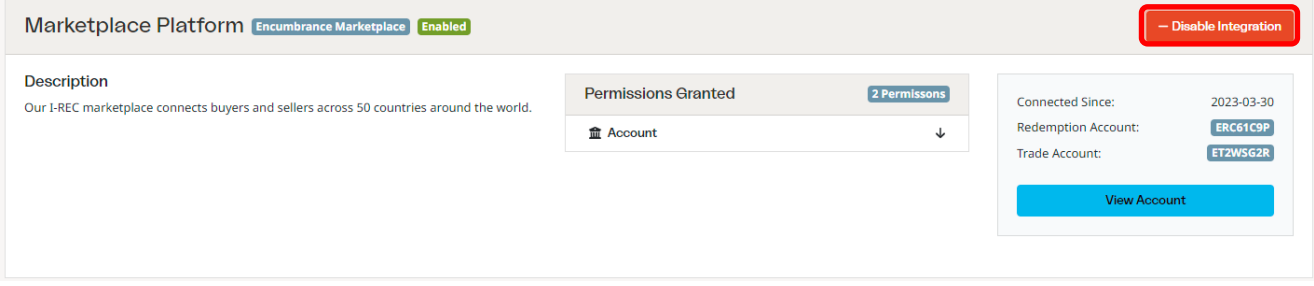

A window will be displayed with a warning, a checkbox and two options:

- **Close** Cancel and return.
- **Disable Integration**  This will disable the API key and disable the permissions granted to the third-party Platform.

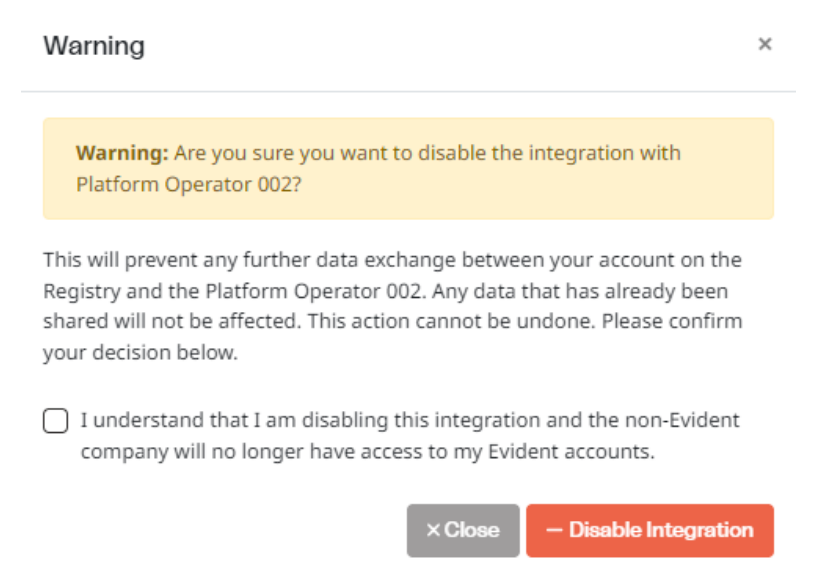

#### *8.3.9 Disabled Integration*

A disabled Integration stops the third-party Platform from viewing and making any actions on the pair of Encumbrance Accounts. Once disabled, the Integration page will show a badge, "Not Enabled".

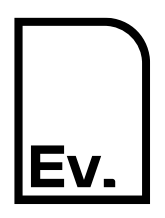

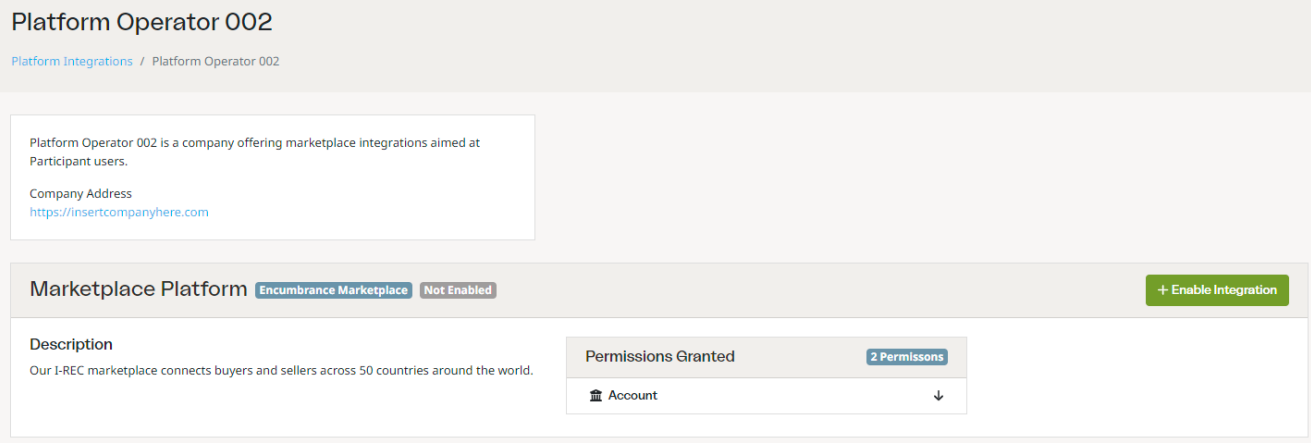

The Encumbrance Trade and Encumbrance Redemptions Accounts are then marked as **Inactive**. The transaction history for these accounts can be found under the Accounts page.

It is also possible to re-enable an integration. A new API key will be generated and will need to be shared with your chosen third-party Platform.

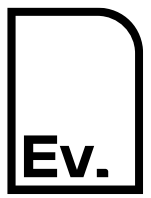

UG-04: Participant

#### <span id="page-45-0"></span>**Managing Users** 9

#### <span id="page-45-1"></span>**9.1 Create a New User**

*9.1.1 Navigate to User Management*

On the left-hand navigation column, click **Organisation Admin** to open a drop-down menu, then click **User Management**.

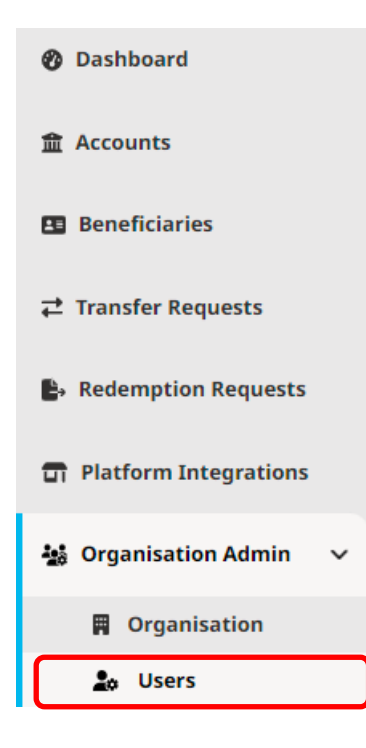

#### *9.1.2 Select "Create New User"*

Click the **Create New User** button in the top-right hand corner of the screen.

+ Create New User

#### *9.1.3 Enter User Details*

Enter details for the user onto the form.

Note that a user must be marked as **Active** in order to access the Registry.

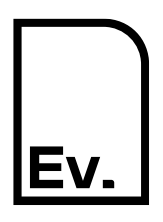

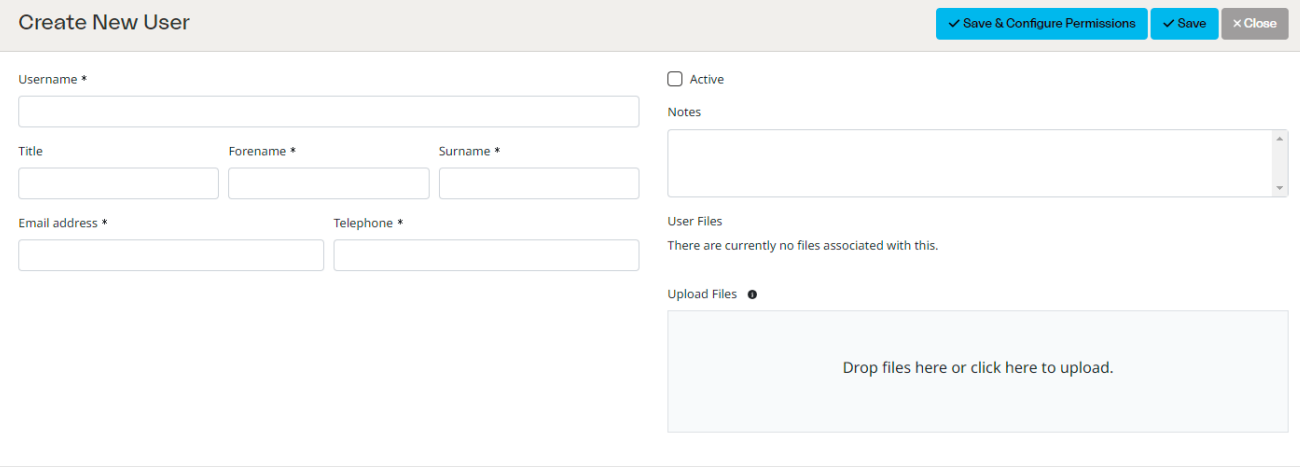

The following table describes the data fields on this form:

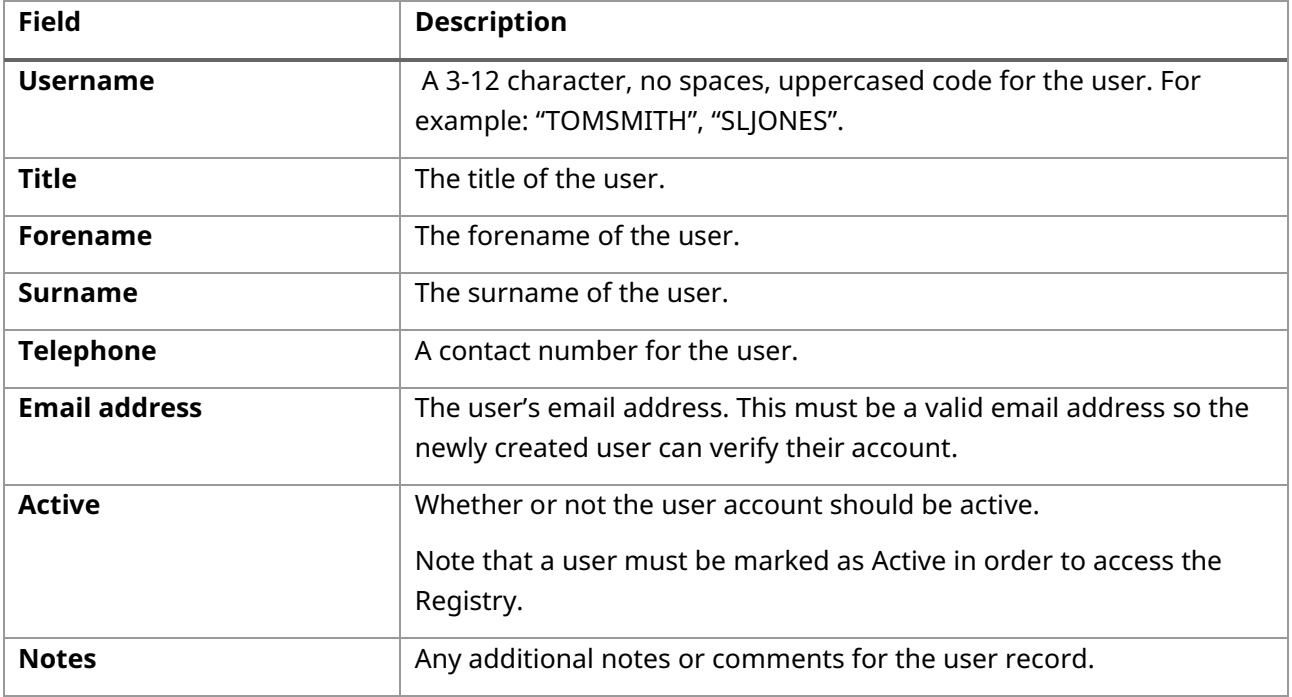

There are three options to choose from:

- **Save & configure Permissions** This will save the user record and allow you to set their permissions manually (see section [9.2\)](#page-47-0).
- **Save** This will save the user record with default permissions.
- **Close** Cancel and close the form, any changes will be lost.

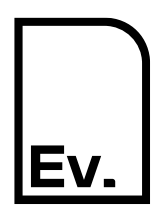

UG-04: Participant

The new user will receive an email asking them to verify their account by creating a password. New users will not be able to access the Registry until they have verified their account.

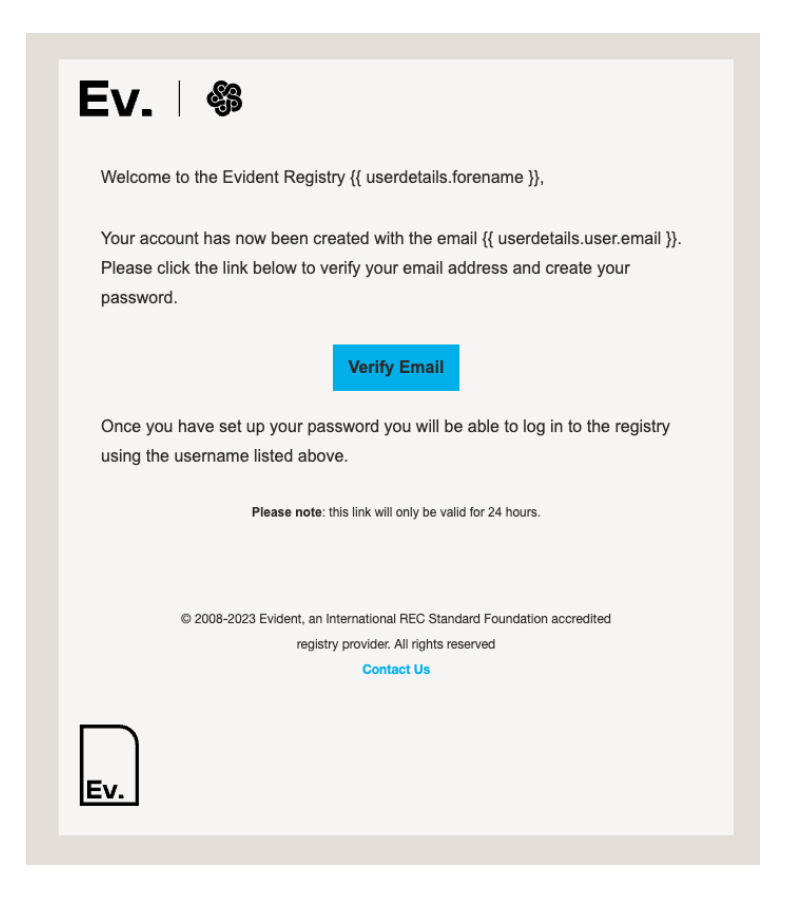

#### <span id="page-47-0"></span>**9.2 Configure User Permissions**

A default set of user permissions can be inherited from the new user's organisation on creation. For example, if the new user's organisation has the role of Registrant, they will automatically inherit the default permissions for Registrants so they can begin using the Registry as soon as they have verified their account. If the new user requires User and Organisation permissions, these can be requested.

If you need to change the permission for a user, you can edit the user's permissions at any time by clicking the **padlock** button for the user in the user list.

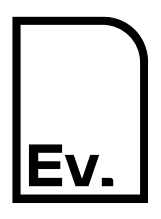

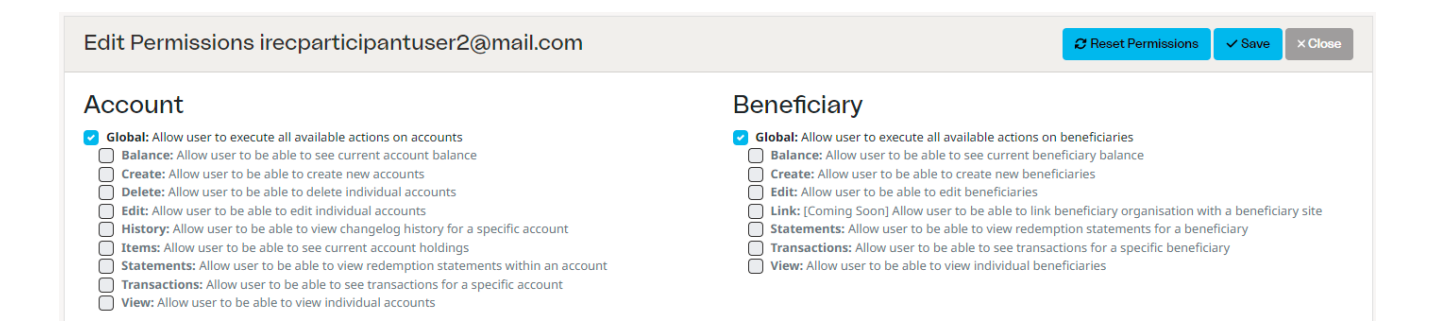

On the Edit Permissions screen, you can choose which permissions to grant the user. Each permission's function is described next to it (see section [11](#page-52-0) for further details). You can select or deselect a permission by clicking the box to the left of each option.

There are three options to choose from:

- **Reset permissions** This will set the user's permissions for the default for their organisational role.
- **Save** This will save the user record with permissions set on the form.
- **Close** Cancel and close the form, any changes will be lost.

#### <span id="page-48-0"></span>**9.3 Edit a User**

*9.3.1 Navigate to Users*

On the left-hand navigation column, click **Organisation Admin** to open a drop-down menu, then click **Users**.

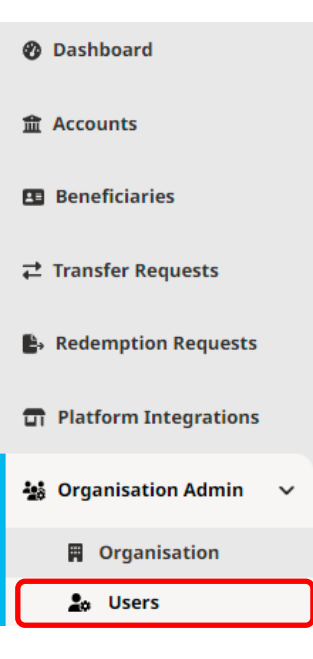

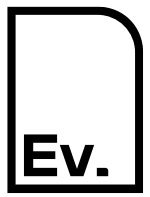

#### *9.3.2 Edit User Details*

#### Click the **Edit** button for the user you want to edit.

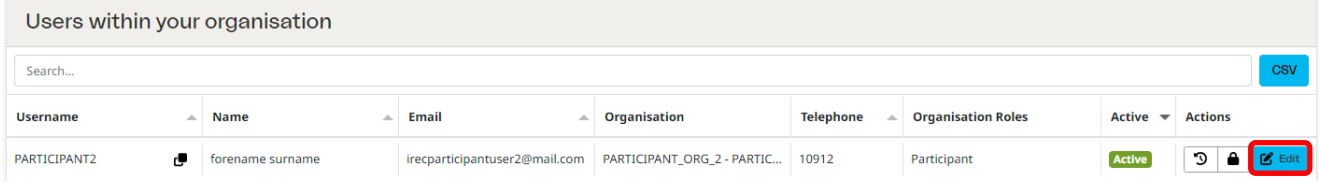

#### *9.3.3 Update User Details*

#### Update details as required.

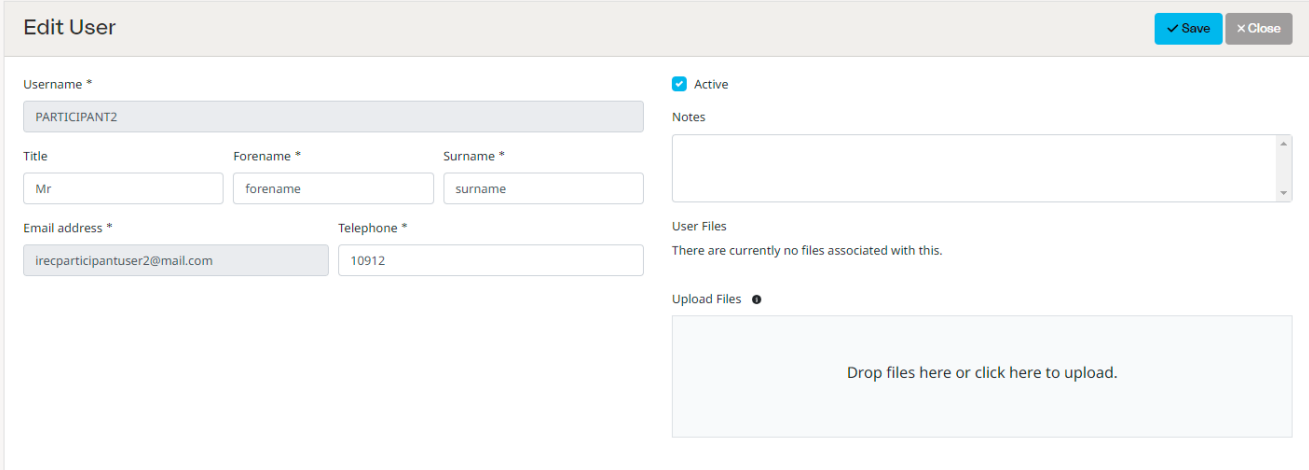

#### The following table describes the data fields on this form:

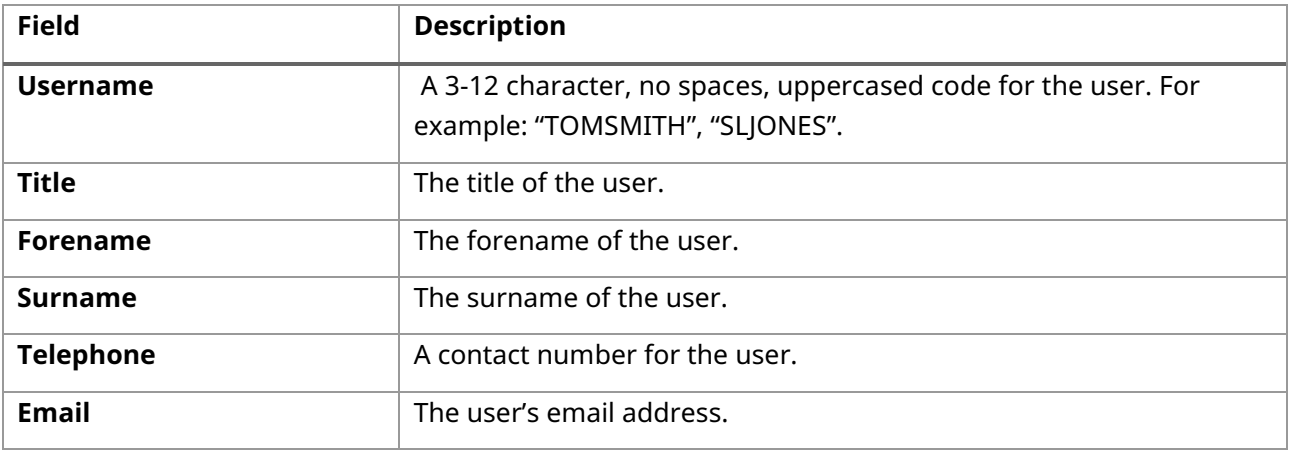

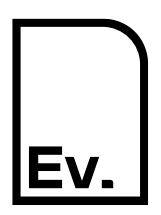

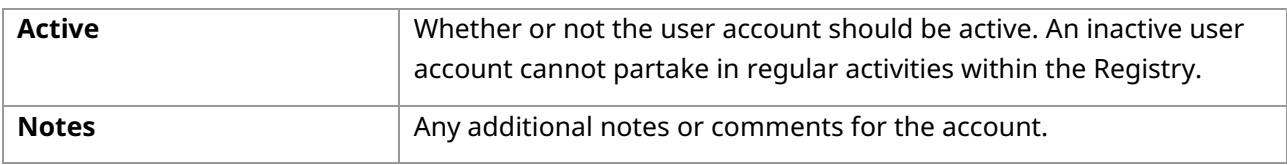

There are two options to choose from:

- **Save** This will save the user record and close the form.
- **Close** Cancel and close the form, any changes will be lost.

#### <span id="page-50-0"></span>**9.4 Update User Permissions**

A default set of user permissions is inherited from the new user's organisation on creation. For example, if the user's organisation has the role of Participant, they will automatically inherit the default permissions for Participants.

To change the user's permissions, click the **padlock** button for the user in the user account list.

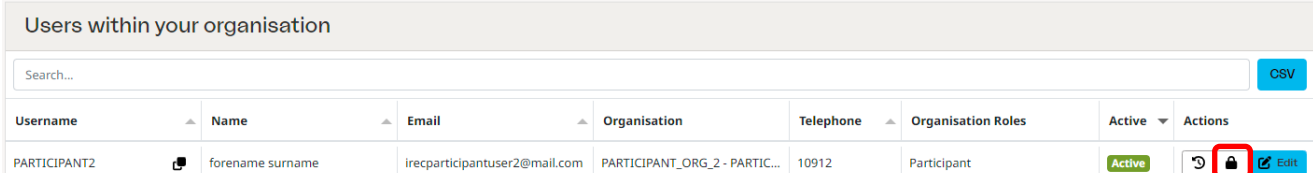

On the Edit Permissions screen, you can choose which permissions to grant the user. Each permission's function is described next to it (see section [11](#page-52-0) for further details). You can select or deselect a permission by clicking the box to the left of each option. 0

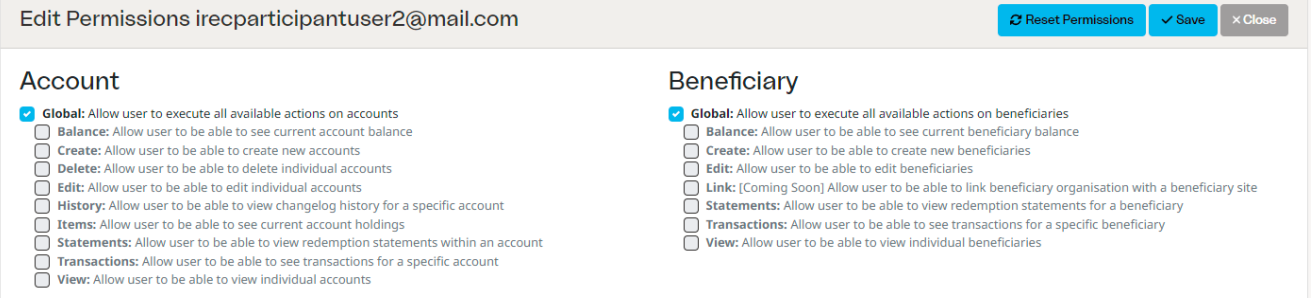

There are three options to choose from:

- **Reset permissions** This will set the user's permissions for the default for their organisation.
- **Save** This will save the user record with permissions set on the form.
- **Close** Cancel and close the form, any changes will be lost.

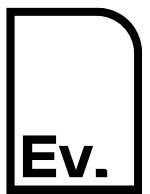

#### <span id="page-51-0"></span>**Record History** 10

A record of changes is maintained for records within the Registry. To view the record of changes, click on the View History button for the record. This is usually displayed next to the edit or view button in the list of records.

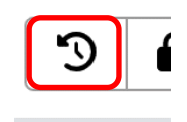

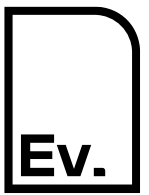

UG-04: Participant

#### <span id="page-52-0"></span>**Permissions** 11

#### <span id="page-52-1"></span>**11.1 Account**

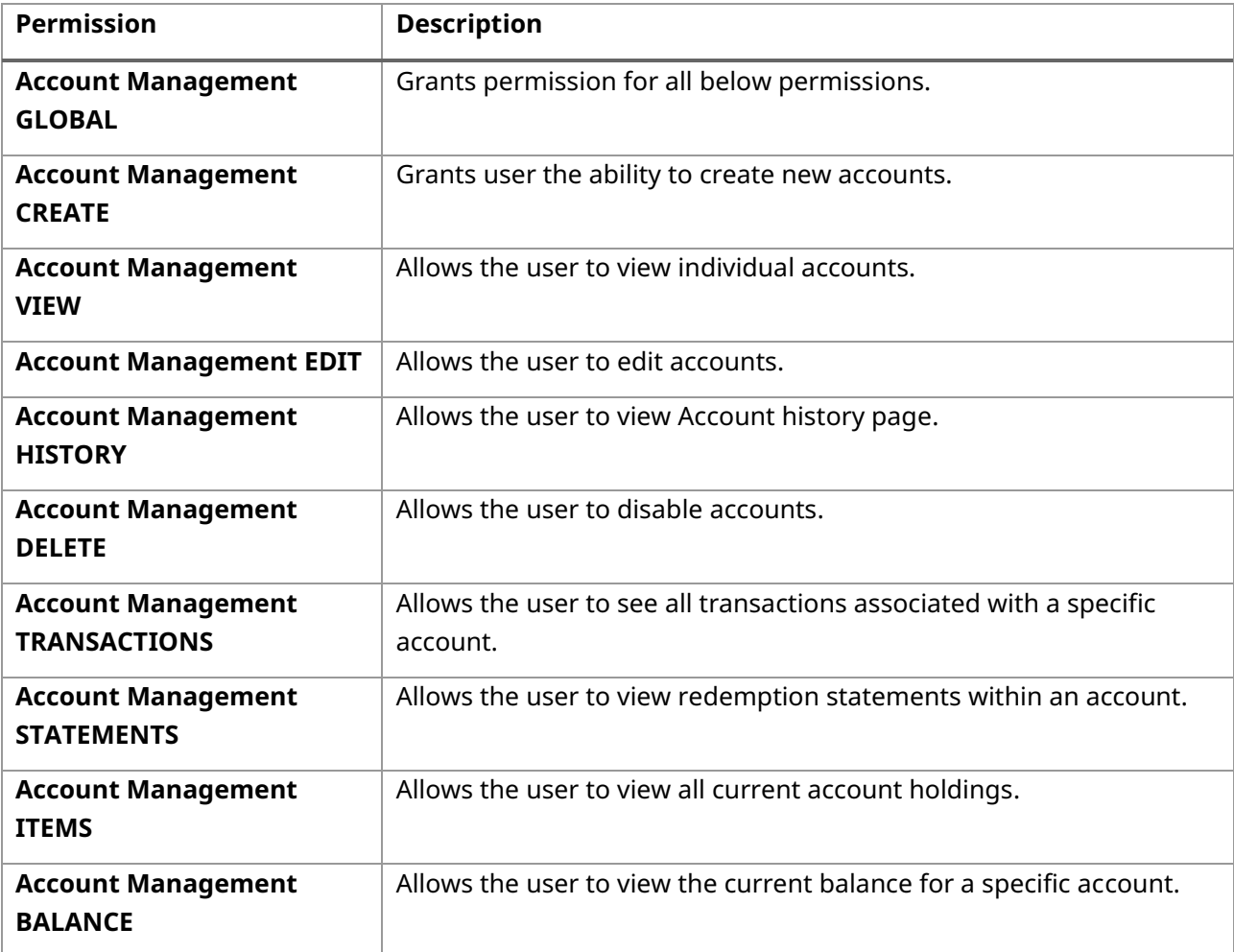

### <span id="page-52-2"></span>**11.2 Transfers**

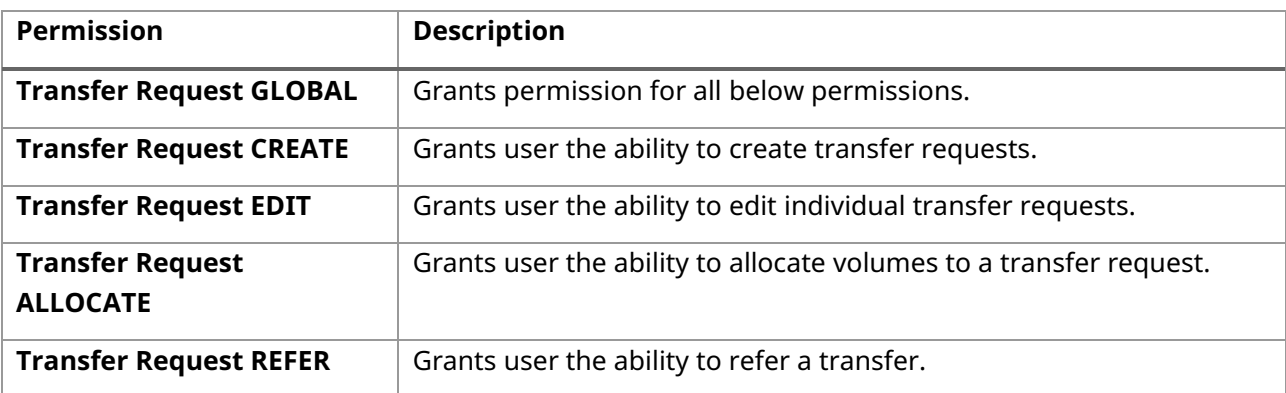

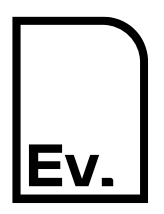

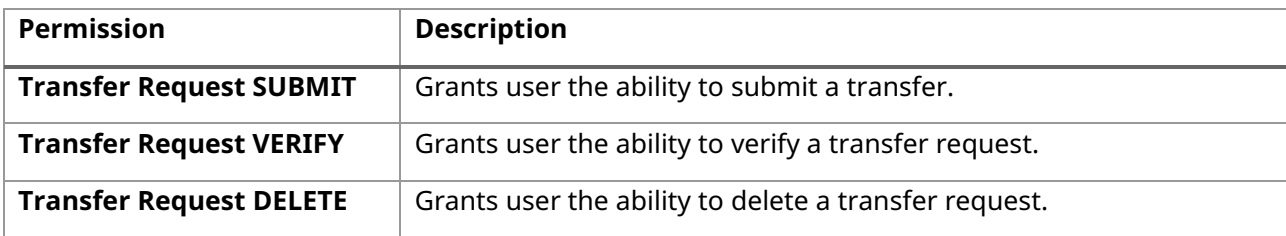

#### <span id="page-53-0"></span>**11.3 Beneficiaries**

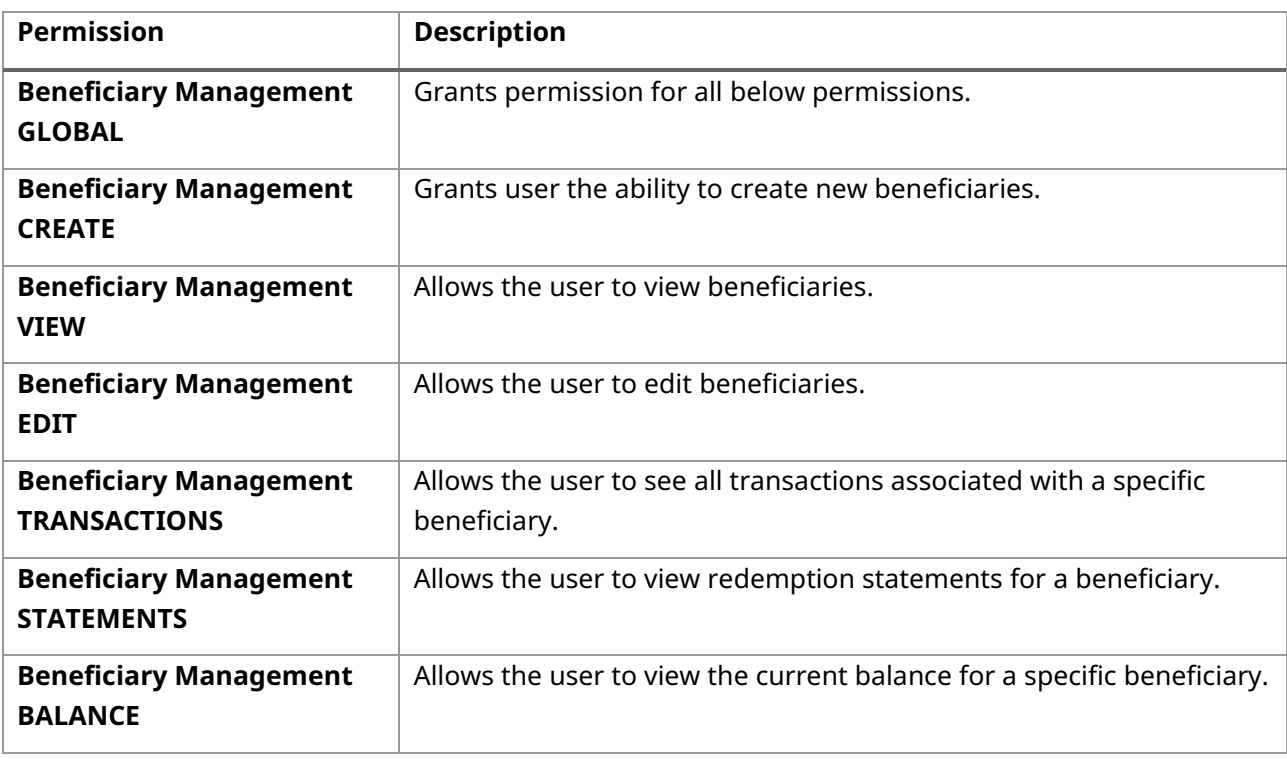

### <span id="page-53-1"></span>**11.4 Redemption**

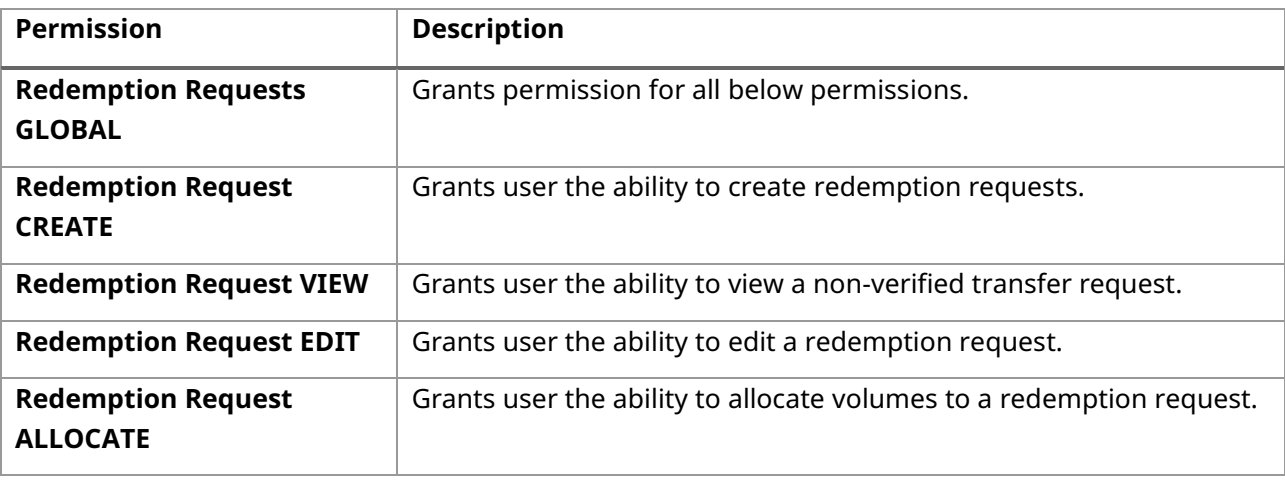

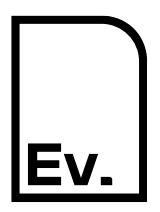

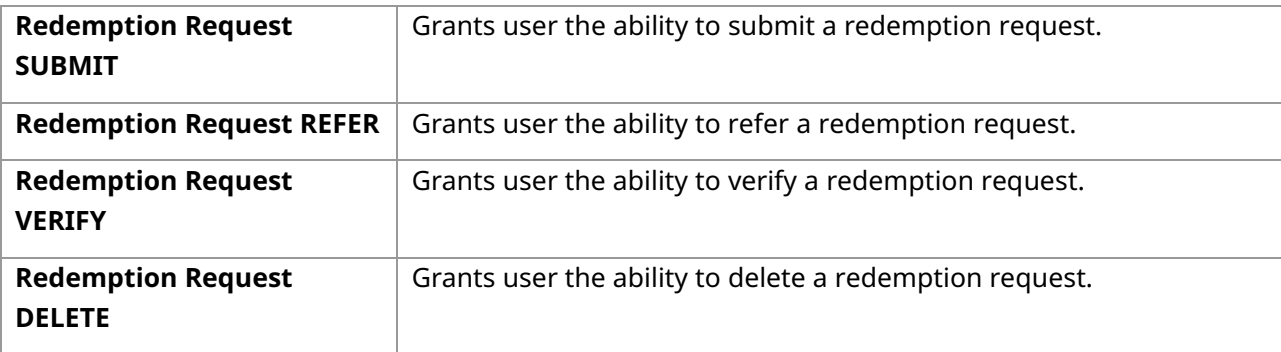

#### <span id="page-54-0"></span>**11.5 User**

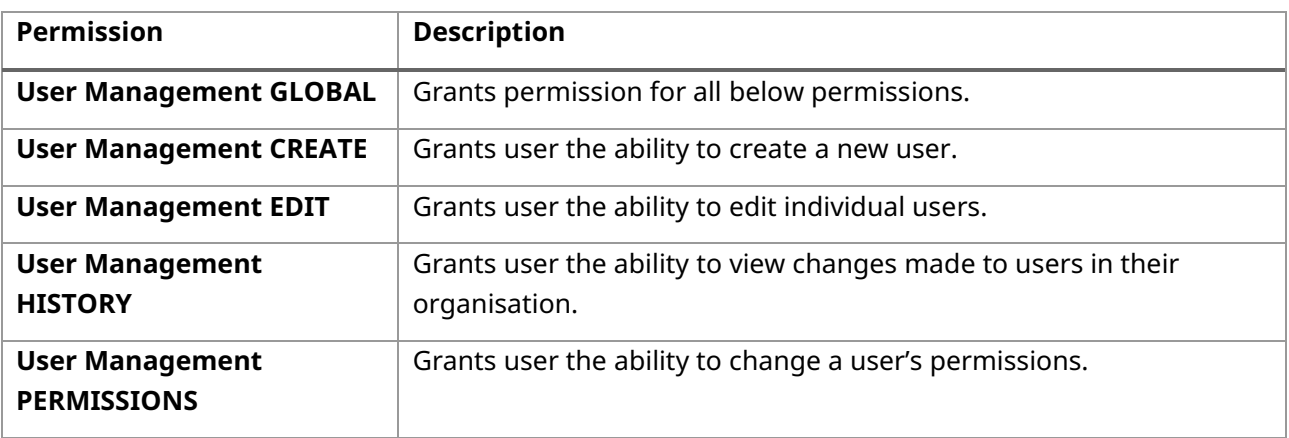

#### <span id="page-54-1"></span>**11.6 Organisation**

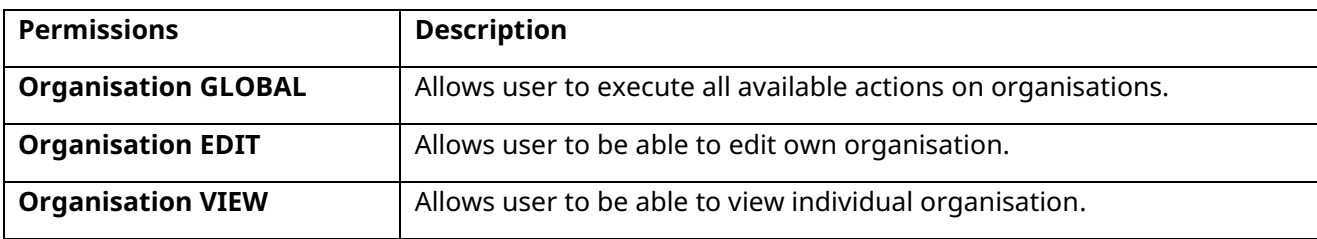

#### <span id="page-54-2"></span>**11.7 Organisation Document**

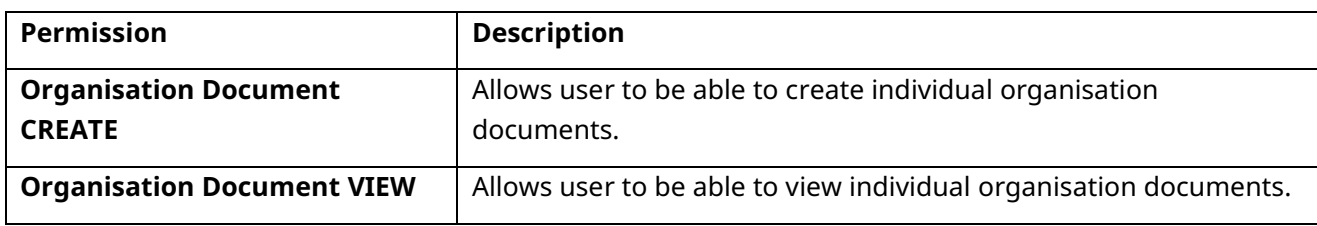

### <span id="page-54-3"></span>**11.8 Integration**

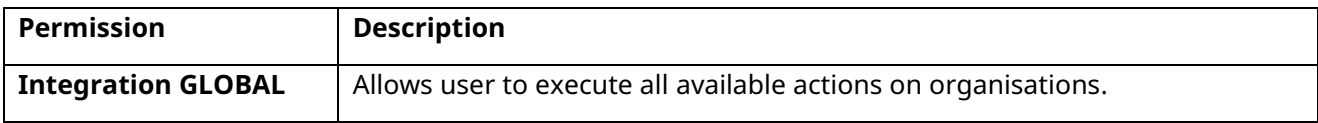

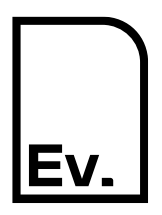

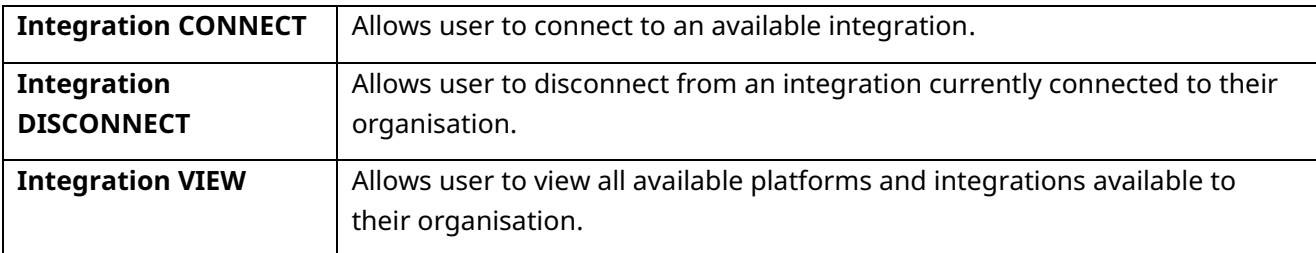

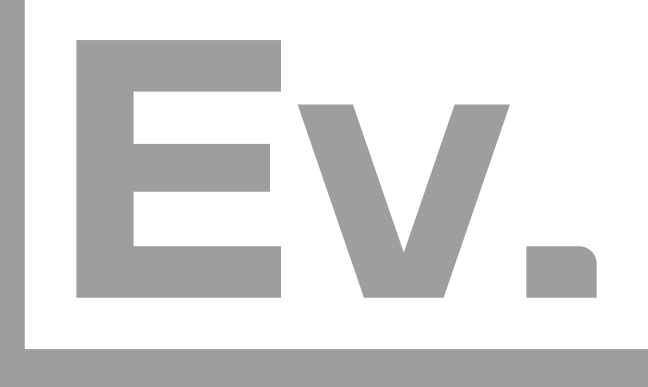

# Evident.

400 Springvale Road, Sheffield S10 1LP, UK https://evident.global